# Dell S2421HN/S2721HN/S2421NX/ S2721NX Monitor Návod na obsluhu

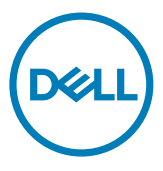

Model: S2421HN/S2721HN/S2421NX/S2721NX Regulačný model: S2421Ht/S2721Ht

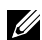

**POZNÁMKA:** POZNÁMKA označuje dôležité informácie, ktoré vám môžu pomôcť lepšie používať monitor.

UPOZORNENIE: UPOZORNENIE označuje potenciálne nebezpečenstvo poškodenia hardvéru alebo straty dát v prípade nedodržania pokynov.

VÝSTRAHA: VÝSTRAHA označuje potenciálnu škodu na majetku, nebezpečenstvo zranenia, alebo smrti.

Copyright © 2020 Dell Inc. alebo jej dcérske spoločnosti. Všetky práva vyhradené.

Dell, EMC a ďalšie ochranné známky spoločnosti Dell Inc. alebo jej dcérskych spoločností. Ďalšie ochranné známky môžu byť ochrannými známkami ich príslušných vlastníkov.

 $2020 - 11$ 

Rev. č. A01

# Obsah

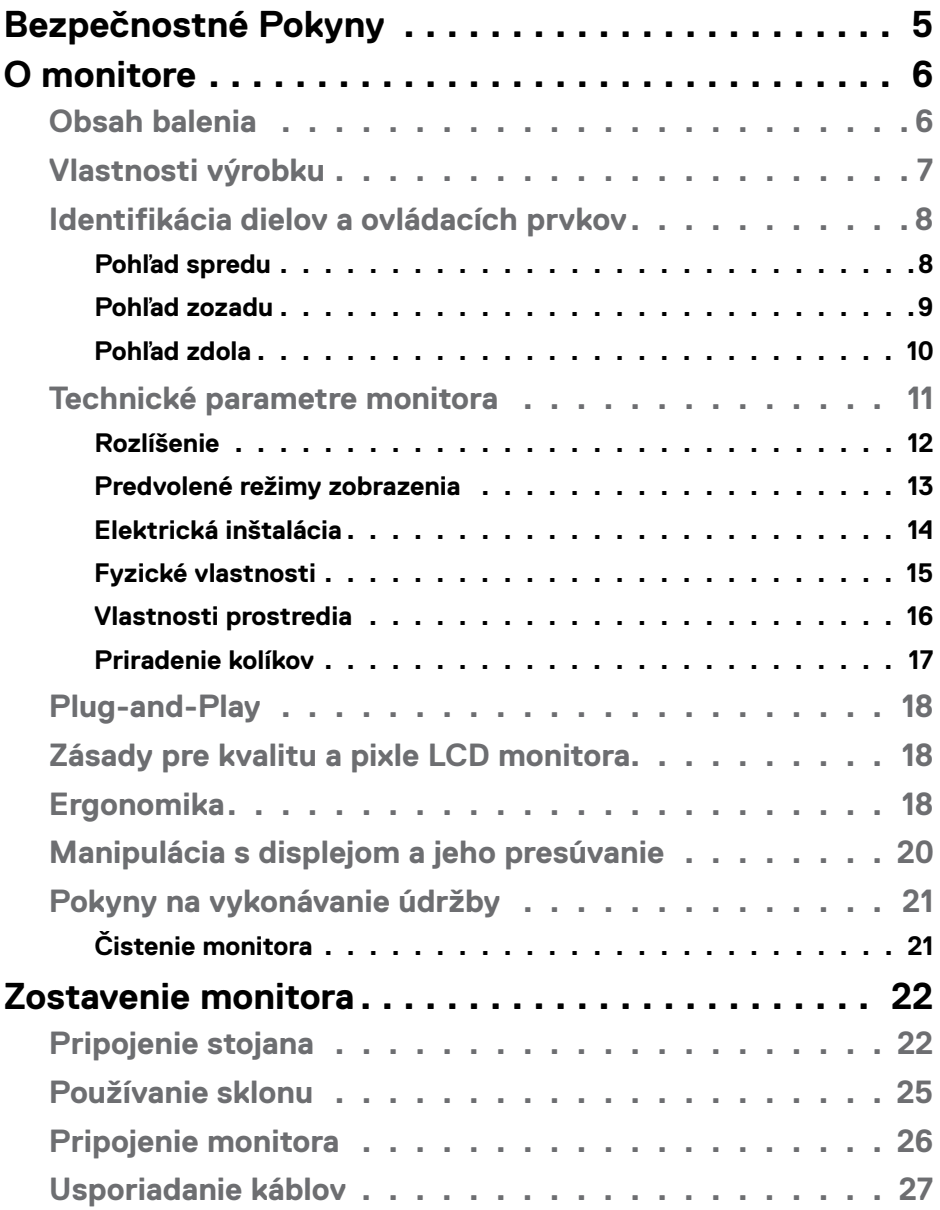

 $(\nabla)$ 

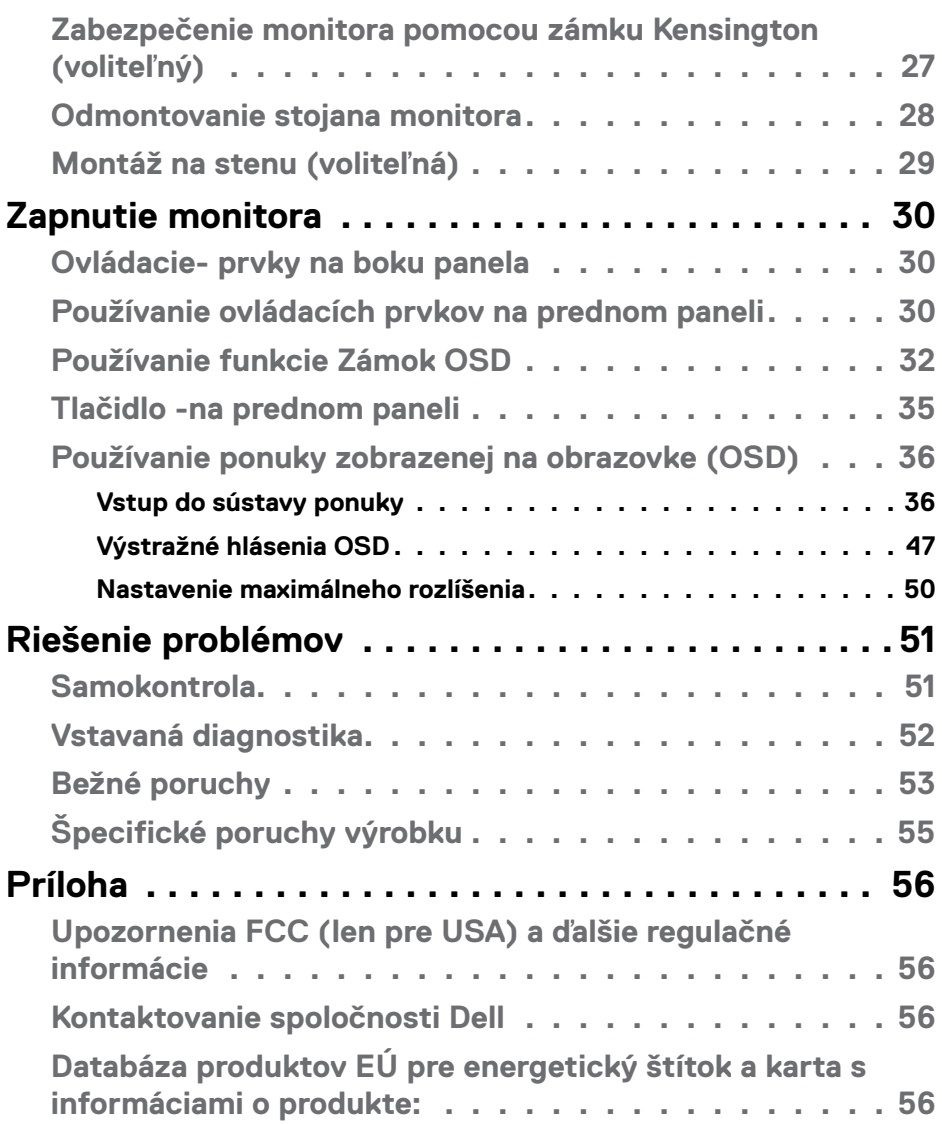

 $(DEIL)$ 

# <span id="page-4-1"></span><span id="page-4-0"></span>**Bezpečnostné Pokyny**

- **UPOZORNENIE: Používanie ovládacích prvkov, nastavení alebo postupov, ktoré sa v tejto dokumentácii neuvádzajú, môže mať za následok nebezpečenstvo zasiahnutia elektrickým prúdom alebo mechanické poškodenie.**
	- • Monitor umiestnite na pevný povrch a opatrne s ním zaobchádzajte. Obrazovka je krehká a pri páde alebo prudkom údere sa môže poškodiť.
	- • Vždy sa uistite, že menovité napätie monitora vyhovuje napätiu elektrickej siete vo vašej lokalite.
	- • Monitor udržiavate pri izbovej teplote. Nadmerne chladné alebo teplé prostredie môže mať nepriaznivý vplyv na obrazovku displeja z tekutých kryštálov.
	- • Monitor nevystavujte podmienkam so silnými vibráciami ani nárazmi. Monitor napríklad neumiestňujte do batožinového priestoru vozidla.
	- · Keď monitor nebudete dlhšiu dobu prevádzkovať, odpojte ho od elektrickej zásuvky.
	- • Aby nedošlo k úderu elektrickým prúdom, nepokúšajte sa odstrániť kryt ani sa nedotýkajte vnútornej časti monitora.

Informácie týkajúce sa bezpečnostných pokynov nájdete v časti Informácie týkajúce sa bezpečnosti, životného prostredia a právnych predpisov (SERI).

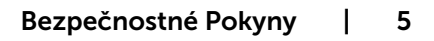

**DEL** 

# <span id="page-5-0"></span>**O monitore**

# **Obsah balenia**

Monitor sa dodáva so súčasťami uvedenými v tabuľke. Skontrolujte, že ste dostali všetky súčasti; ak niečo chýba pozrite si časť [Kontaktovanie](#page-55-1) spoločnosti Dell.

 **POZNÁMKA: Niektoré súčasti môžu byť voliteľné a nemusia sa s vaším monitorom dodávať. Niektoré funkcie nemusia byť v niektorých krajinách dostupné.**

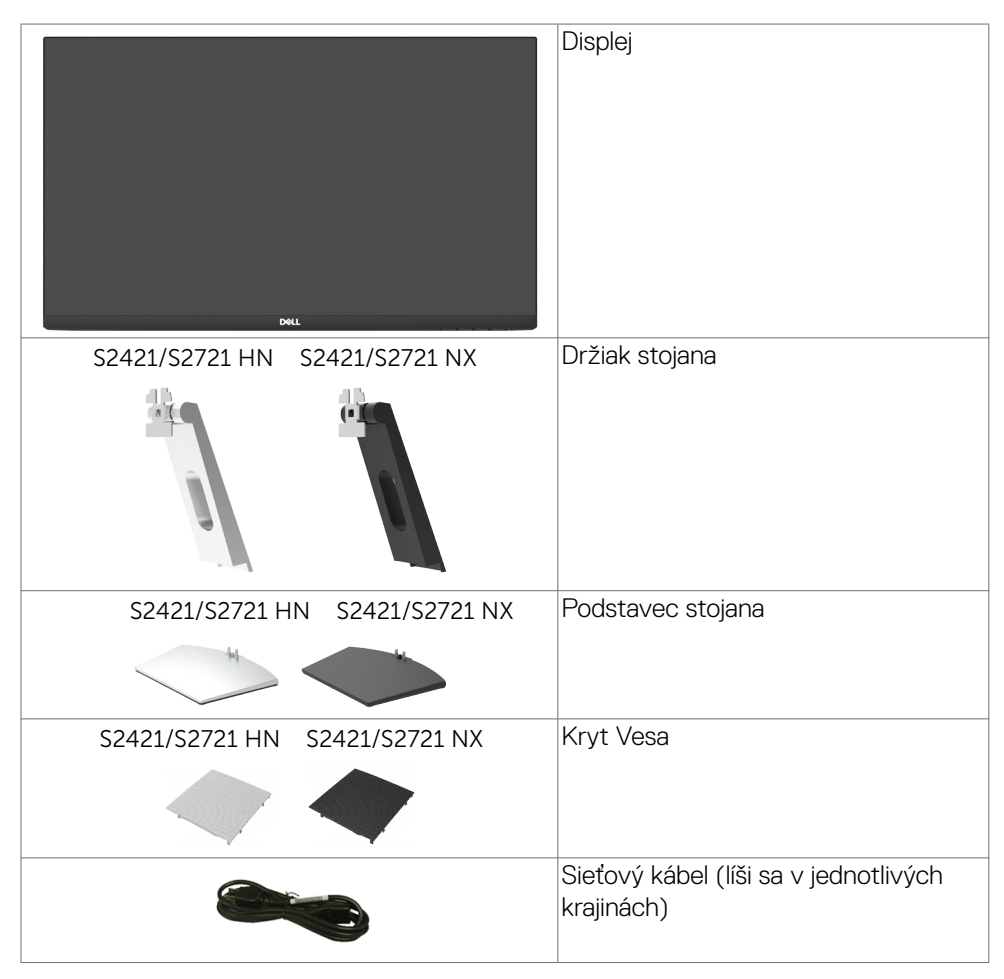

**D**&LI

<span id="page-6-0"></span>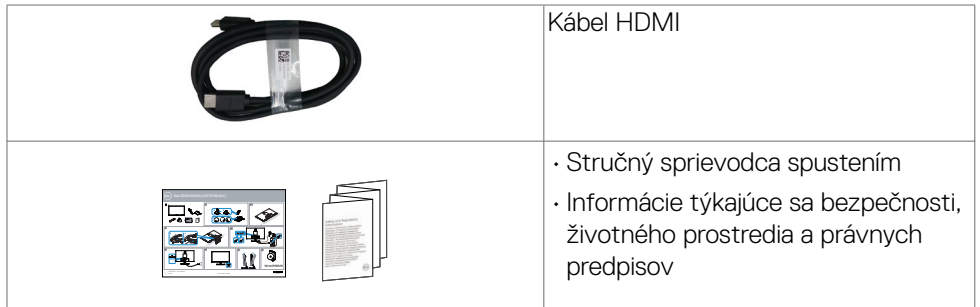

# **Vlastnosti výrobku**

Monitor **Dell S2421HN/S2421NX/S2721HN/S2721NX** Monitor je vybavený aktívnou matricou, tenkovrstvovým tranzistorom (TFT), displejom z tekutých kryštálov (LCD) a podsvietením LED. Vlastnosti monitora zahrňujú:

- **• S2421HN/S2421NX:** Displej s 60,45 cm (23,80-palcovou) aktívnou zobrazovacou plochou (meranou uhlopriečne) s rozlíšením 1920 x 1080 (16:9) (s podporou zobrazenia na celej obrazovke pre nižšie rozlíšenia).
- **• S2721HN/S2721NX:** Displej s 68,6 cm (27-palcovou) aktívnou zobrazovacou plochou (meranou uhlopriečne) s rozlíšením 1920 x 1080 (16:9) (s podporou zobrazenia na celej obrazovke pre nižšie rozlíšenia).
- Funkcia nastavenia sklonu.
- Odnímateľný stojan a 100 mm montážne otvory v súlade s požiadavkami asociácie Video electronics standards association (VESA) určené na flexibilné montážne riešenia.
- Mimoriadne úzky rám minimalizuje medzeru spôsobenú rámami pri použití viacerých monitorov, čo umožňuje ľahšie vytvorenie zostavy s elegantným zážitkom zo sledovania.
- • Široké možnosti digitálneho pripojenia pomocou HDMI prispievajú k dlhodobému používaniu vášho monitora aj v budúcnosti.
- Technológia Plug and Play, ak ju váš systém podporuje.
- Nastavenia pomocou zobrazenia na obrazovke (OSD), ktoré uľahčujú nastavenie a optimalizáciu obrazovky.
- Podporuje technológiu AMD FreeSync™. AMD Freesync™ s certifikovaným rozsahom od 48 HZ-75 HZ.
- Uzamknutie tlačidiel napájania a OSD.
- • Slot pre bezpečnostný zámok.
- $\leq$  0,3 W v pohotovostnom režime.
- Optimalizujte si pohodlie pre oči pomocou obrazovky bez blikania.

<span id="page-7-0"></span>**VÝSTRAHA: Možné dlhodobé účinky vyžarovania modrého svetla z monitora môžu spôsobiť poškodenie očí vrátane únavy očí alebo digitálneho namáhania očí. Funkcia ComfortView bola navrhnutá na zníženie množstva modrého svetla vyžarovaného monitorom na dosiahnutie optimalizovaného pozerania.**

### **Identifikácia dielov a ovládacích prvkov**

#### **Pohľad spredu**

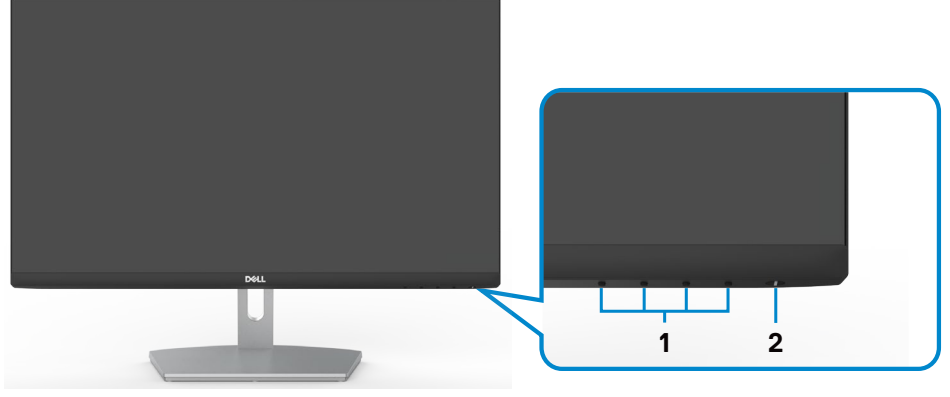

**S2421HN/S2721HN**

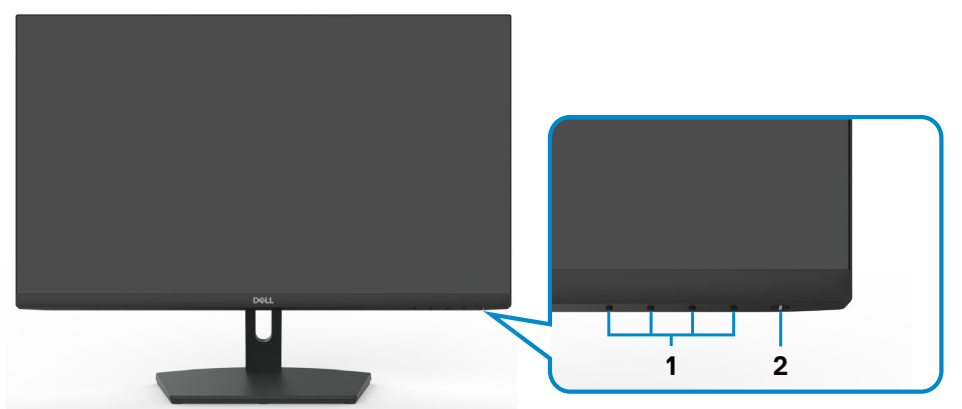

#### **S2421NX/S2721NX**

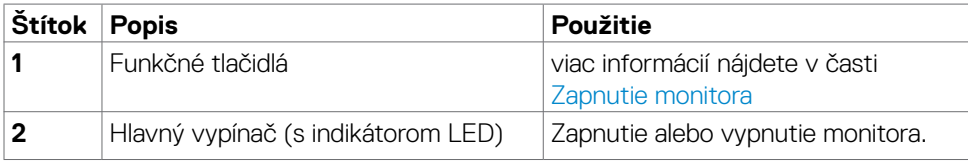

DELL

### <span id="page-8-0"></span>**Pohľad zozadu**

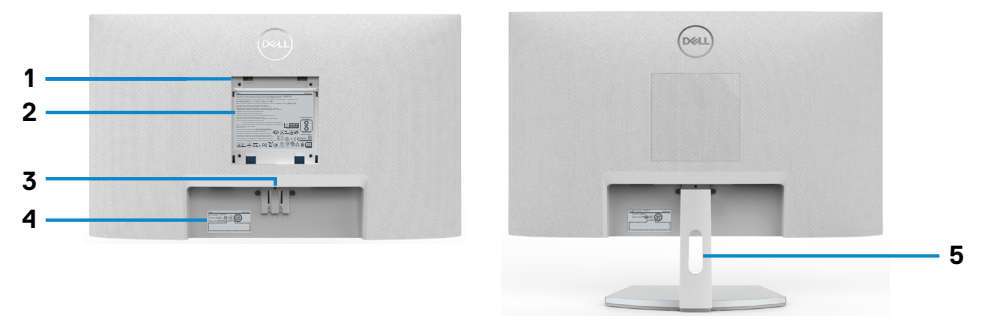

#### **S2421HN/S2721HN**

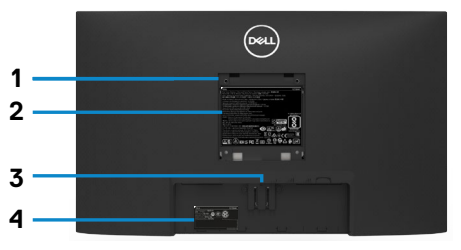

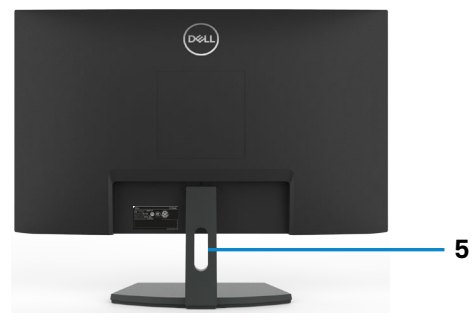

#### **S2421NX/S2721NX**

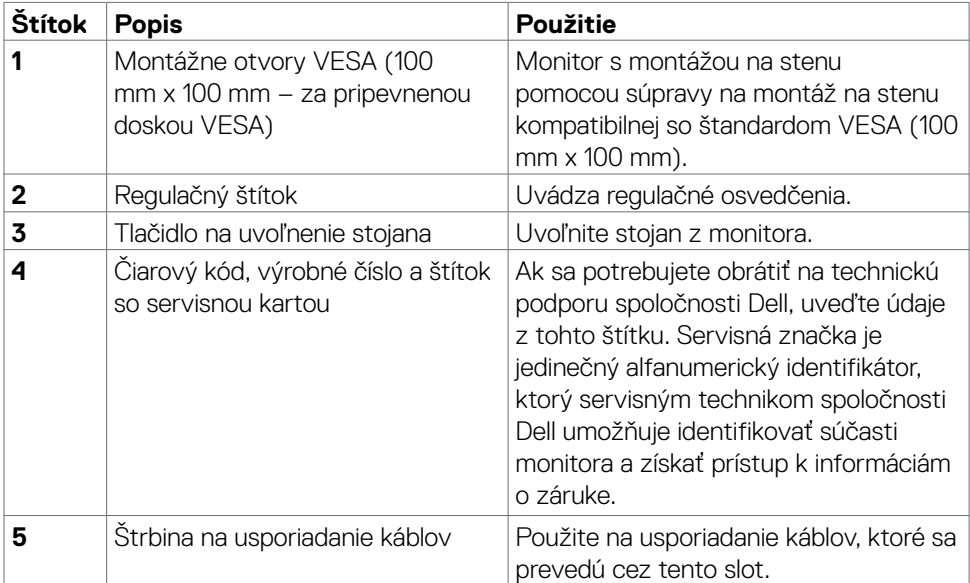

**DELL** 

<span id="page-9-0"></span>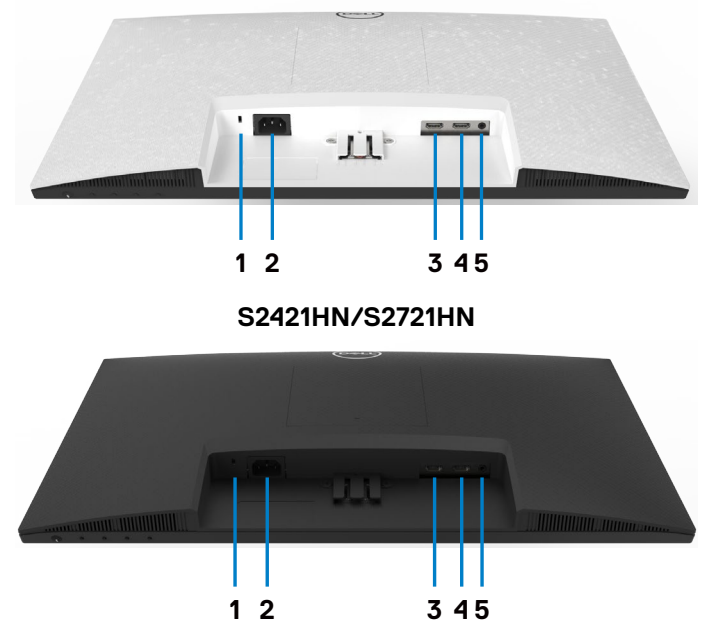

#### **S2421NX/S2721NX**

<span id="page-9-1"></span>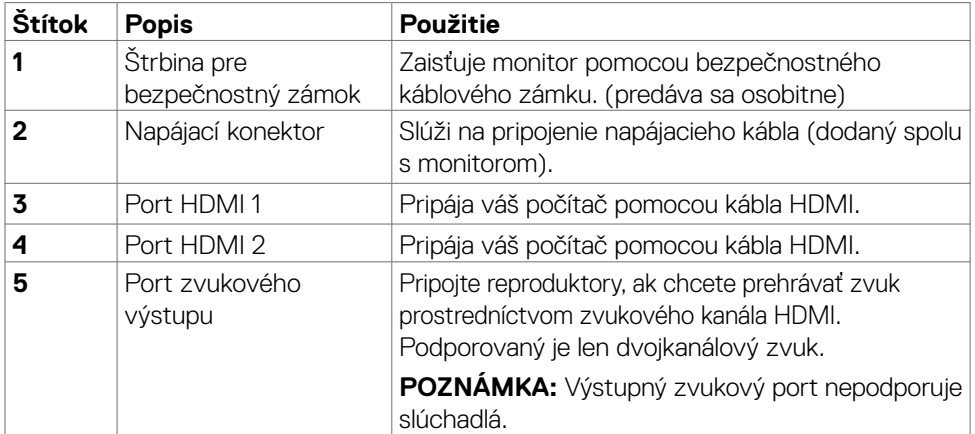

(dell

# <span id="page-10-0"></span>**Technické parametre monitora**

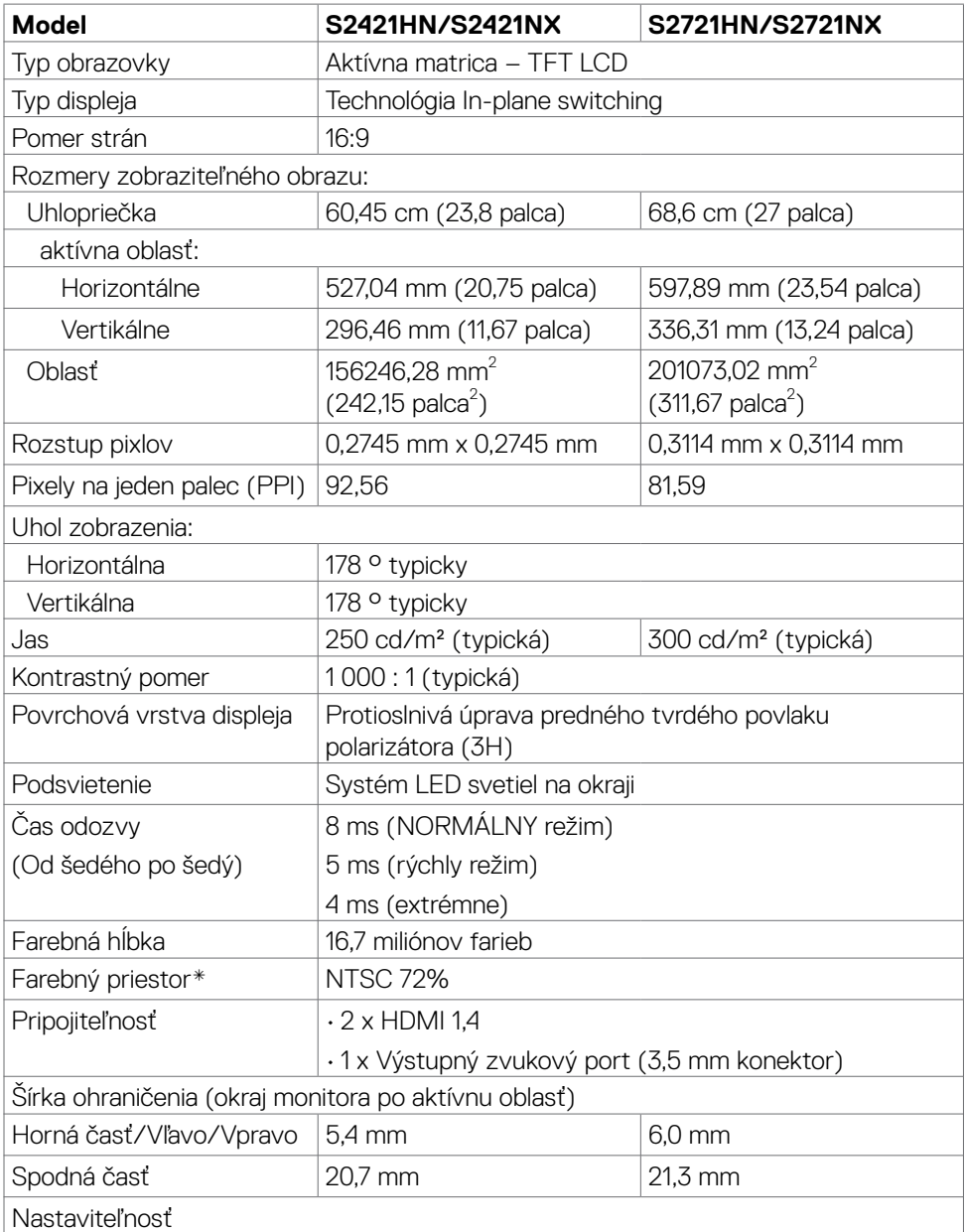

(dell

<span id="page-11-0"></span>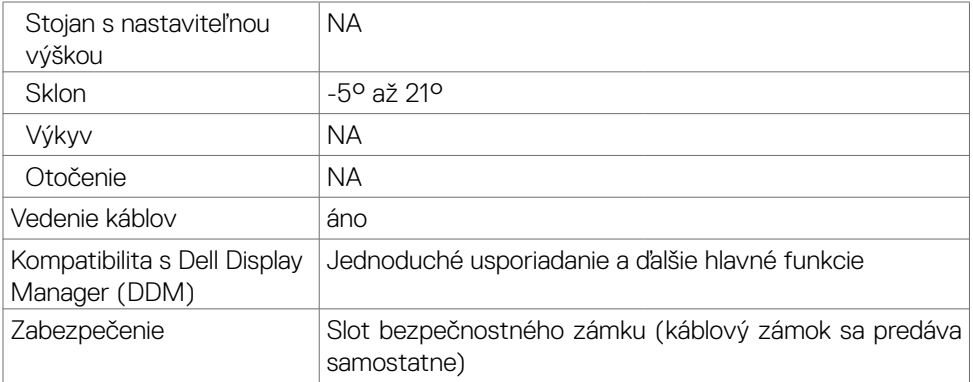

\*Panel len v prirodzenom rozlíšení, keď sa používa v predvolenom vlastnom režime.

#### <span id="page-11-1"></span>**Rozlíšenie**

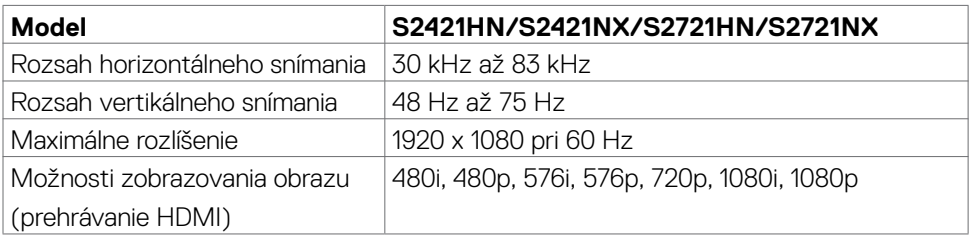

#### <span id="page-12-0"></span>**Predvolené režimy zobrazenia**

#### **S2421HN/S2421NX/S2721HN/S2721NX**

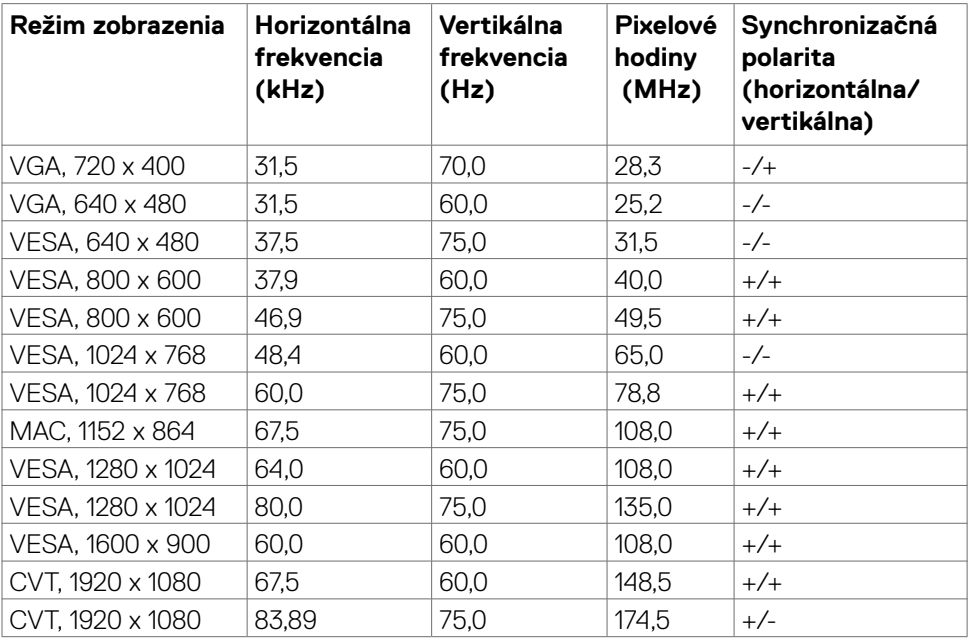

O monitore | 13

DELL

#### <span id="page-13-0"></span>**Elektrická inštalácia**

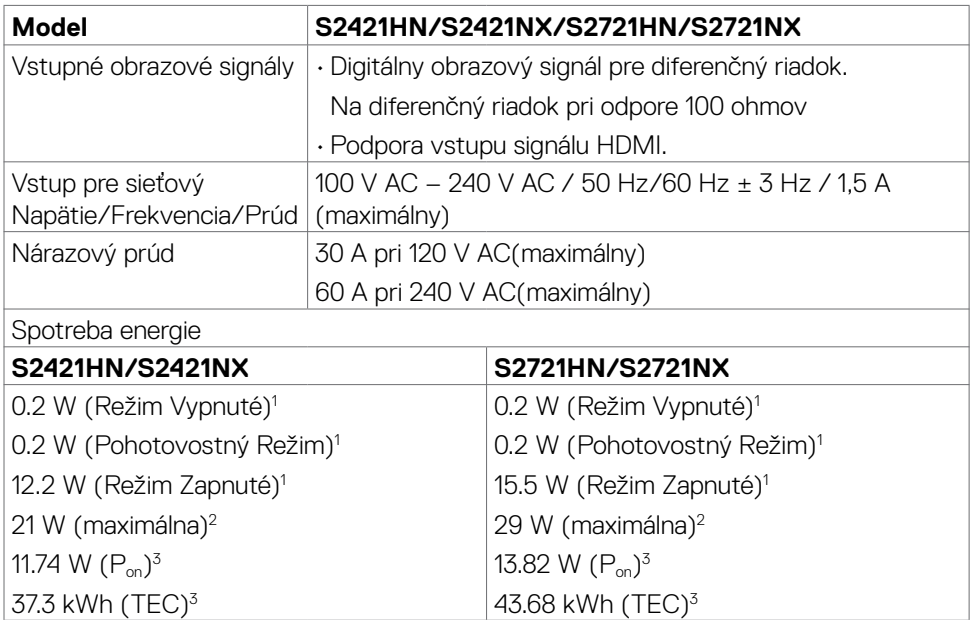

**<sup>1</sup>** Ako je stanovené v technických normách EU 2019/2021 a EU 2019/2013.

**<sup>2</sup>** Nastavenie max. jasu a kontrastu.

**<sup>3</sup>** Pon:Spotreba energie v režime zapnutia, ktorá je stanovená v Energy Star, verzia 8.0.

TEC: Celková spotreba energie v kWh, ktorá je stanovená v Energy Star, verzia 8.0.

Tento dokument slúži len ako informácia a odráža správanie v laboratóriu. Váš produkt sa môže správať ináč, v závislosti od objednaného softvéru, súčastí a periférnych zariadení, čo nemá vplyv na povinnosť aktualizovať tieto informácie. Preto sa zákazník pri rozhodovaní o prípustných odchýlkach elektrického napájania a pod. nesmie na tieto informácie spoliehať. Neexistuje žiadna vyjadrená ani predpokladaná záruka týkajúca so presnosti alebo úplnosti.

 **POZNÁMKA:** Tento monitor má certifikát programu **ENERGY STAR**.

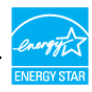

Tento výrobok vyhovuje požiadavkám programu ENERGY STAR v prípade výrobne predvolených nastavení, ktoré možno obnoviť pomocou funkcie "Factory Reset" (Obnovenie výrobných nastavení) v ponuke OSD. Zmena výrobne predvolených nastavení alebo zapnutie iných funkcií môže zvýšiť spotrebu elektrickej energie s možnosťou prekročenia maximálnej hodnoty špecifikovanej požiadavkami programu ENERGY STAR.

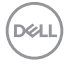

#### <span id="page-14-0"></span>**Fyzické vlastnosti**

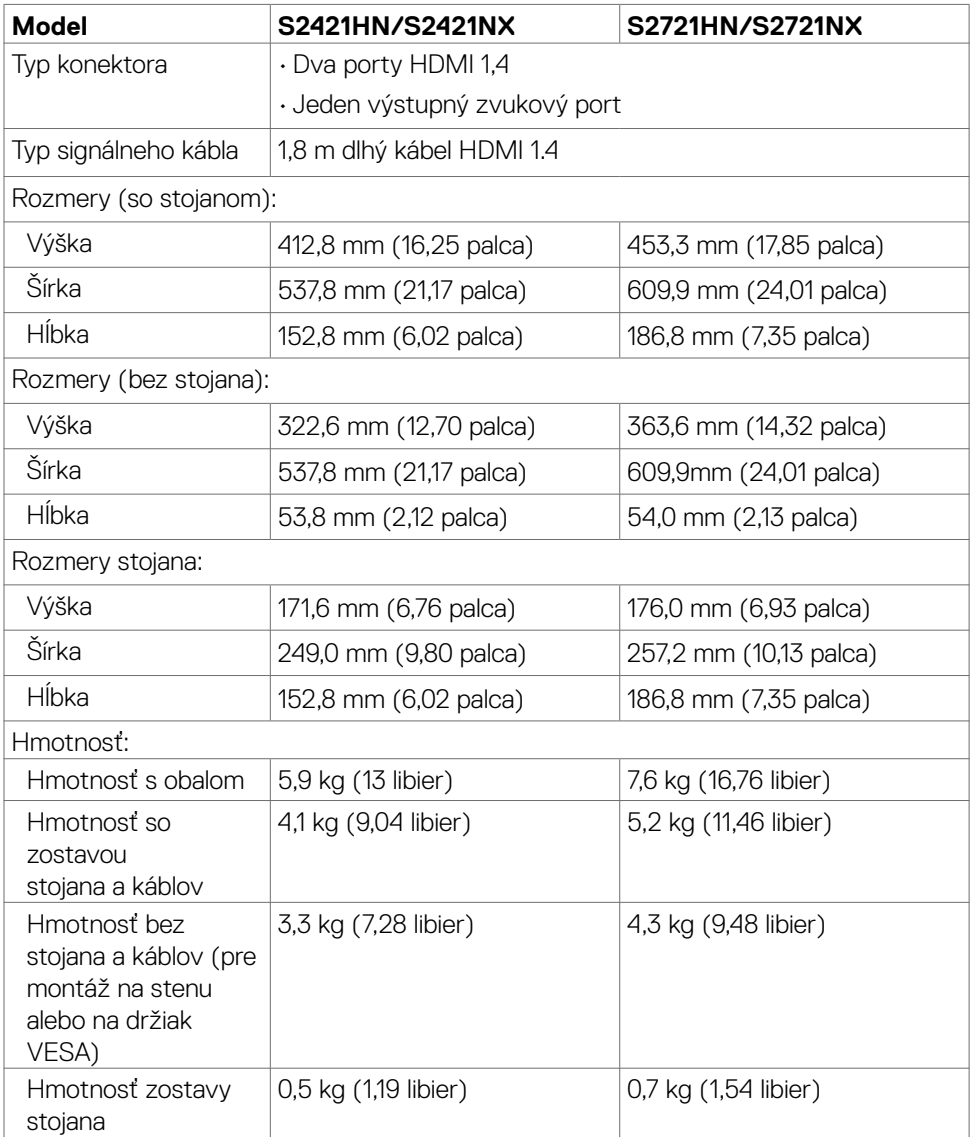

 $(\overline{DCLL})$ 

#### <span id="page-15-0"></span>**Vlastnosti prostredia**

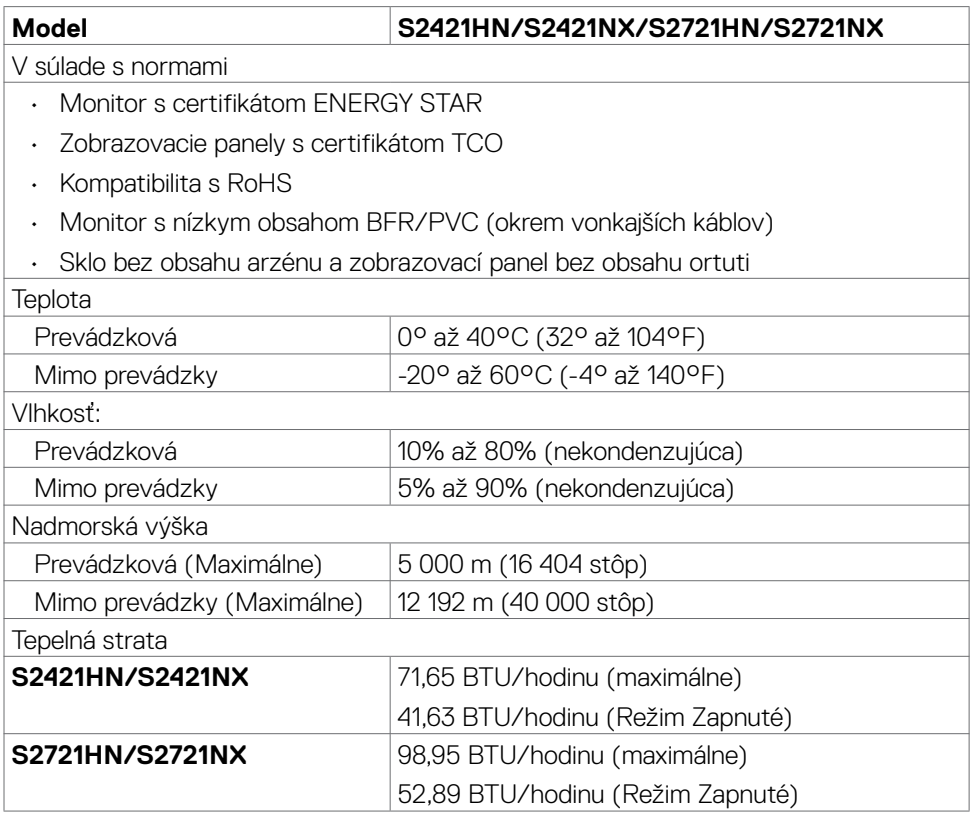

 $(PELL)$ 

#### <span id="page-16-0"></span>**Priradenie kolíkov**

#### Konektor HDMI

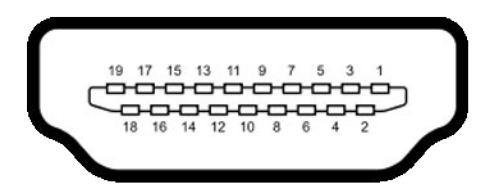

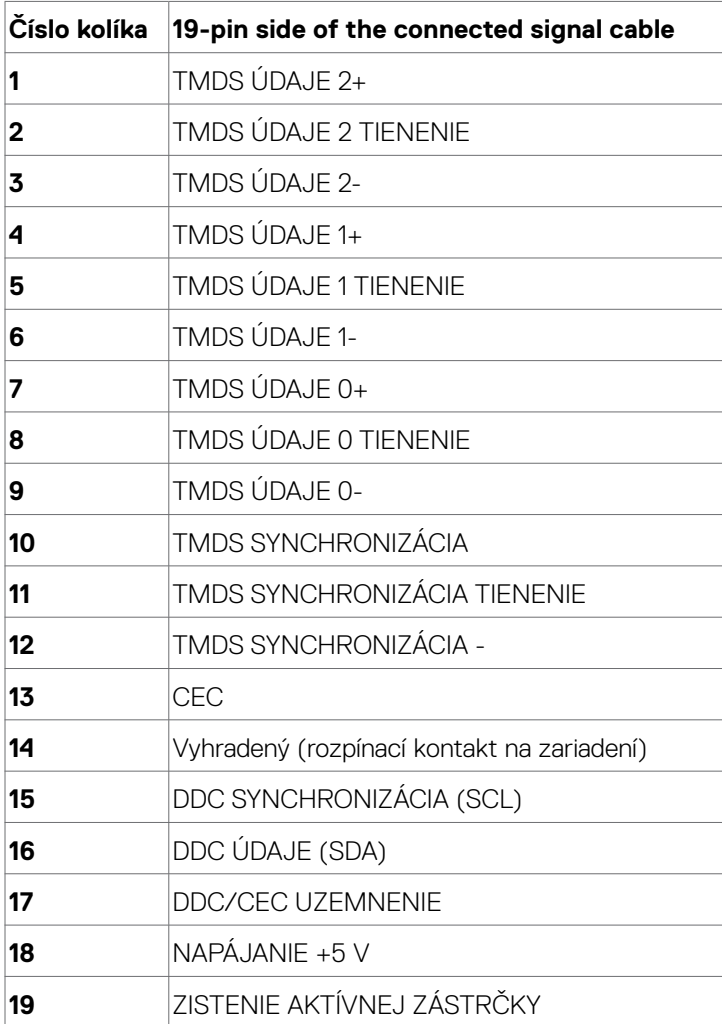

DELL

# <span id="page-17-0"></span>**Plug-and-Play**

Monitor môžete nainštalovať ku každému počítaču, ktorý je kompatibilný s technológiou Plug and Play. Monitor automaticky poskytuje pre počítač svoju funkciu Rozšírené zobrazenie identifikačných údajov (EDID) pomocou digitálnych komunikačných protokolov (DDC), takže systém môže sám nastaviť a optimalizovať nastavenia monitora. Vo väčšine prípadov sa inštalácia monitora vykonáva automaticky; ak chcete, môžete zvoliť odlišné nastavenia. Viac informácií o inštalácii monitora a zmene nastavení monitora nájdete v časti [Používanie](#page-29-1) monitora.

# **Zásady pre kvalitu a pixle LCD monitora**

Počas výrobného procesu LCD monitora je neobvyklé, aby jeden alebo viac bodov bolo pevných v nezmenenom stave. Tie ťažko zbadať a nemajú vplyv na kvalitu zobrazenia alebo používanie. Viac informácií o zásadách pre kvalitu a pixle monitorov značky Dell nájdete na adrese [https://www.dell.com/pixelguidelines.](https://www.dell.com/pixelguidelines)

# <span id="page-17-1"></span>**Ergonomika**

- **UPOZORNENIE: Nesprávne alebo dlhodobé používanie klávesnice môže mať za následok zranenie.**
- **UPOZORNENIE: Dlhodobé sledovanie obrazovky monitora môže mať za následok únavu očí.**

Pri zostavovaní a používaní počítačovej pracovnej stanice dodržiavajte v záujme pohodlia a účinnosti tieto pokyny:

- • Počítač umiestnite tak, aby monitor a klávesnica boli pri práci priamo pred vami. V špecializovaných obchodoch si môžete zakúpiť špeciálne poličky, ktoré vám umožnia správne umiestniť klávesnicu.
- • Aby ste znížili riziko namáhania očí a bolesti krku, rúk/chrbta/pliec pri dlhodobom používaní monitora, odporúčame vám:
	- 1. umiestniť obrazovku asi 20 až 28 palcov (50 70 cm) od očí.
	- 2. Pri práci s monitorom často žmurkajte, aby ste si zvlhčili oči.
	- 3. Každé dve hodiny si robte pravidelné 20-minútové prestávky.
	- 4. Počas prestávok sa pozerajte od svojho monitora a pozerajte sa na vzdialený predmet vzdialený 20 stôp (6 metrov) najmenej 20 sekúnd.
	- 5. Počas prestávok vykonajte naťahovanie, aby ste uvoľnili napätie v krku/rukách/ chrbte/pleciach.
- • Keď sedíte pred monitorom, obrazovka monitora musí byť na úrovni očí alebo trochu nižšie.
- Upravte sklon monitora a nastavenia jeho kontrastu a jasu.

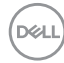

- • Osvetlenie (napr. horné svetlá, stolné lampy a záclony alebo rolety na vedľajších oknách) nastavte tak, aby boli minimalizované odrazy a odlesky na obrazovke monitora.
- · Používajte kreslo, ktoré poskytuje dobrú oporu pre dolnú časť chrbta.
- · Pri používaní klávesnice alebo myši majte predlaktia v horizontálnej polohe so zápästiami v pohodlnej neutrálnej polohe.
- • Pri používaní klávesnice alebo myši vždy ponechajte miesto, kde si môžete položiť ruky.
- • Horné ramená nechajte spočívať v neutrálnej polohe na obidvoch stranách.
- • Chodidlá musia spočívať rovno na podlahe.
- · Pri sedení musí hmotnosť nôh pôsobiť na chodidlá a nie na prednú časť sedadla. Ak je potrebné udržiavať správny postoj, nastavte výšku svojho kresla alebo používajte stúpačku.
- · Striedajte pracovné činnosti. Snažte sa organizovať si prácu tak, aby ste nemuseli dlho sedieť a pracovať. Snažte sa stáť alebo sa postaviť a pravidelne sa prechádzajte.
- Priestor pod stolom udržiavajte bez prekážok a káblov alebo napájacích káblov, ktoré by mohli prekážať pri pohodlnom sedení alebo by mohli predstavovať potenciálne nebezpečenstvo zakopnutia.

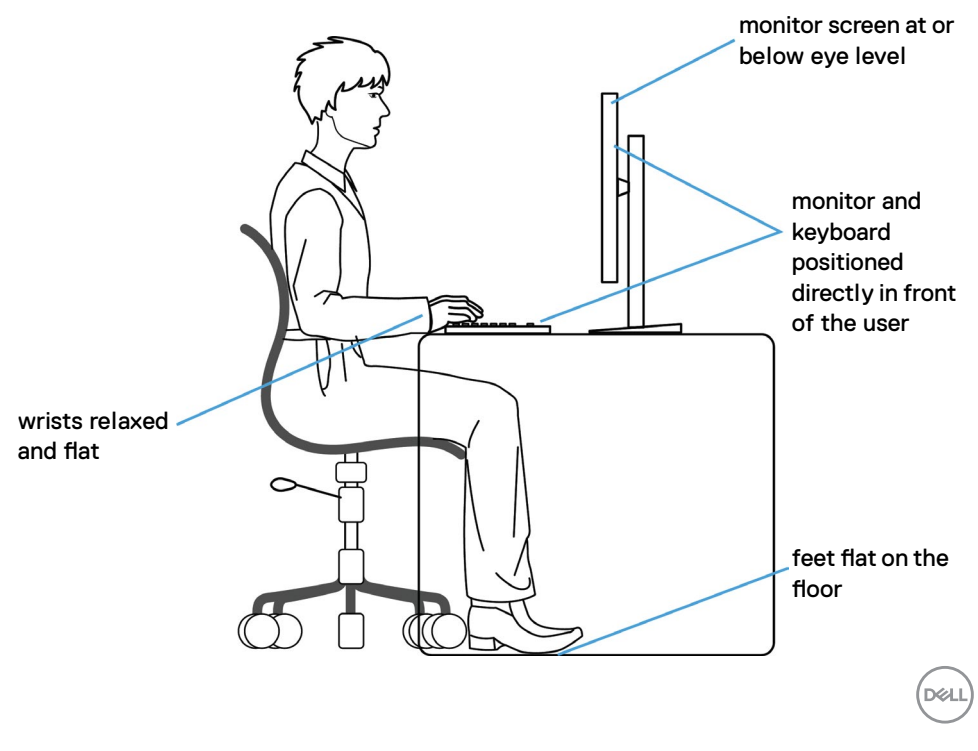

# <span id="page-19-0"></span>**Manipulácia s displejom a jeho presúvanie**

Na zaistenie bezpečnej manipulácie s monitorom pri jeho dvíhaní alebo presúvaní postupujte podľa nižšie uvedených pokynov:

- · Pred presúvaním alebo dvíhaním monitora vypnite počítač a monitor.
- • Odpojte všetky káble od monitora.
- · Monitor vložte do pôvodnej škatule s pôvodnými baliacimi materiálmi.
- • Monitor pri dvíhaní alebo presúvaní držte pevne za spodný okraj a bočnú stranu a netlačte príliš silno.

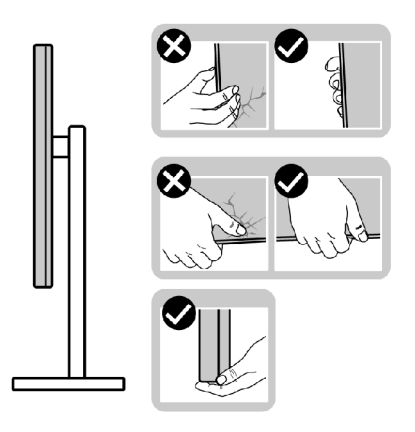

· Pri dvíhaní alebo presúvaní monitora musí obrazovka smerovať od vás a na zobrazovaciu oblasť netlačte, aby sa zabránilo jej poškriabaniu alebo poškodeniu.

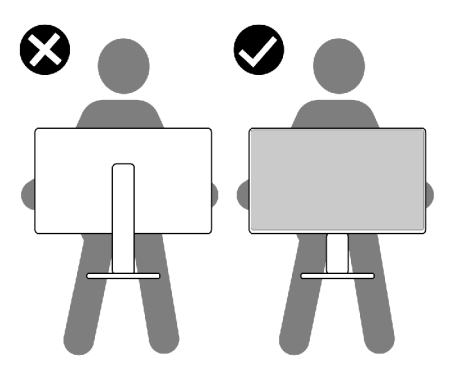

• Pri preprave monitora zabráňte akýmkoľvek náhlym nárazom alebo vibráciám.

**D**&LI

<span id="page-20-0"></span>• Monitor pri dvíhaní alebo presúvaní neobracajte opačne, ak ho držíte za základňu alebo podstavec stojana. Môže to viesť k náhodnému poškodeniu monitora alebo zraneniu osôb.

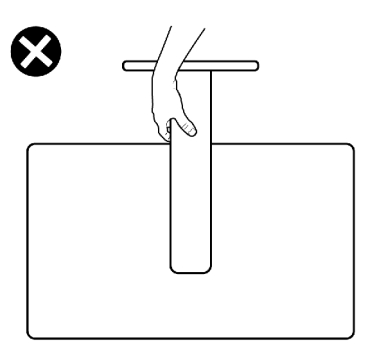

# **Pokyny na vykonávanie údržby**

#### **Čistenie monitora**

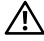

#### **VÝSTRAHA: Pred čistením monitora odpojte napájací kábel monitora od elektrickej zásuvky.**

#### **UPOZORNENIE: Pred čistením monitora si prečítajte a dodržiavajte [Bezpečnostné Pokyny.](#page-4-1)**

V rámci osvedčených postupov pri vybaľovaní, čistení alebo manipulácii s monitorom dodržiavajte pokyny uvedené v zozname nižšie:

- • Na čistenie antistatickej obrazovky používajte vo vode navlhčenú mäkkú a čistú tkaninu. Ak je to možné, používajte špeciálnu tkaninu na čistenie obrazoviek, ktorá je vhodná na antistatický povlak. Nepoužívajte benzén, riedidlo, čpavok, abrazívne čistidlá alebo stlačený vzduch.
- · Na čistenie monitora používajte slabo navlhčenú tkaninu. Nepoužívajte žiadny čistiaci prostriedok, pretože niektoré čistiace prostriedky zanechávajú na monitore mliečny povlak.
- • Ak si pri vybaľovaní monitora všimnete biely prášok, utrite ho handričkou.
- • S monitorom zaobchádzajte opatrne, pretože monitor tmavej farby sa môže poškriabať a stopy po škrabancoch sú viac viditeľné ako na monitoroch svetlej farby.
- • Ak chcete v monitore udržať najlepšiu kvalitu obrazu, používajte dynamicky sa meniaci šetrič obrazovky a napájanie monitora vypnite, keď sa nepoužíva.

**DEL** 

# <span id="page-21-0"></span>**Zostavenie monitora**

# **Pripojenie stojana**

**POZNÁMKA: Podstavec a základňa stojana sú pri expedovaní monitora z výrobného závodu od neho odpojené.**

**POZNÁMKA: Nasledujúce pokyny platia len pre stojan, ktorý bol dodaný spolu s monitorom. Ak pripájate stojan, ktorý ste si zakúpili z akéhokoľvek iného zdroja, postupujte podľa návodu na zostavenie, ktorý bol priložený k tomuto stojanu.**

**UPOZORNENIE: Monitor umiestnite na plochý, čistý a mäkký povrch, aby nedošlo k poškrabaniu zobrazovacieho panela.**

#### **Pripojenie stojana monitora:**

- 1. Výstupky na základní stojana zarovnajte s otvormi na stĺpiku stojana.
- 2. Stĺpik stojana pevne zasuňte do základne stojana.
- 3. Otvorte skrutku s rukoväťou na spodku základne stojana a jej otáčaním doprava ju pevne utiahnite. Potom zatvorte skrutku s rukoväťou.

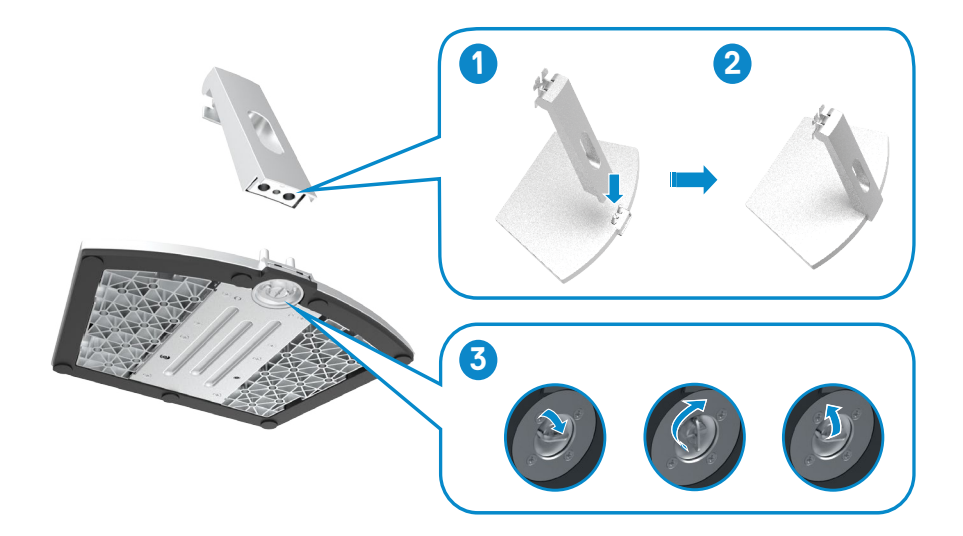

**D**&LI

4. Otvorte ochranný kryt monitora a na skrutku VESA založte kryt.

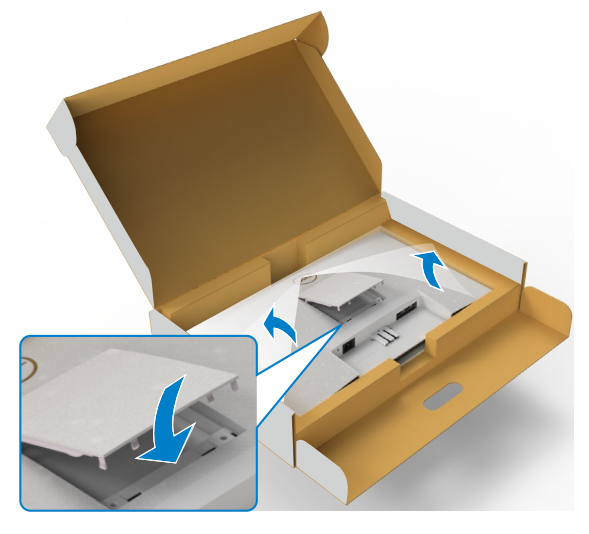

- 5. Výstupky na konzole stĺpika stojana zarovnajte s drážkami na zadnej strane monitora.
- 6. Konzolu stĺpika stojana zasuňte do drážky monitora, až kým nezaklapne na mieste.

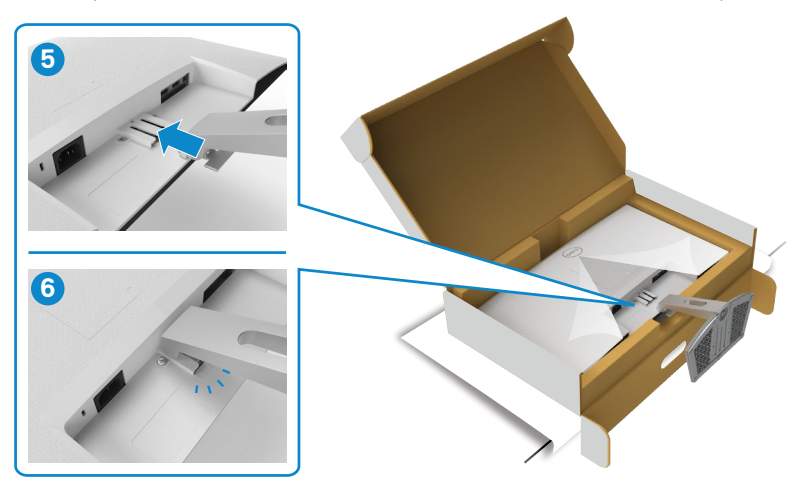

DELI

#### **UPOZORNENIE: Pri dvíhaní monitora pevne držte podstavec stojana, aby sa zabránilo akémukoľvek náhodnému poškodeniu.**

7. Uchopte podstavec stojana, monitor opatrne zdvihnite a položte ho na rovnú plochu.

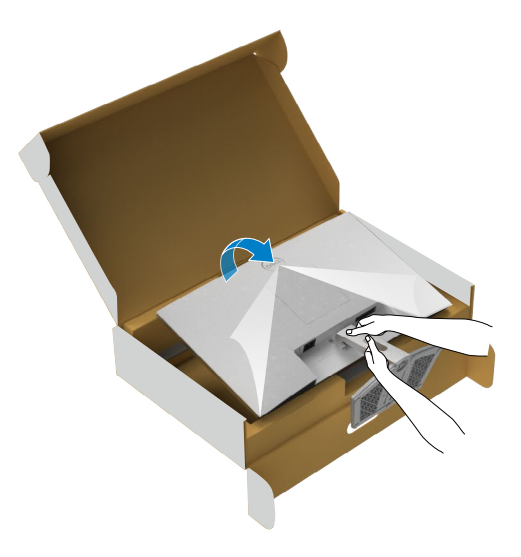

8. Z monitora odstráňte ochranný kryt.

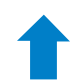

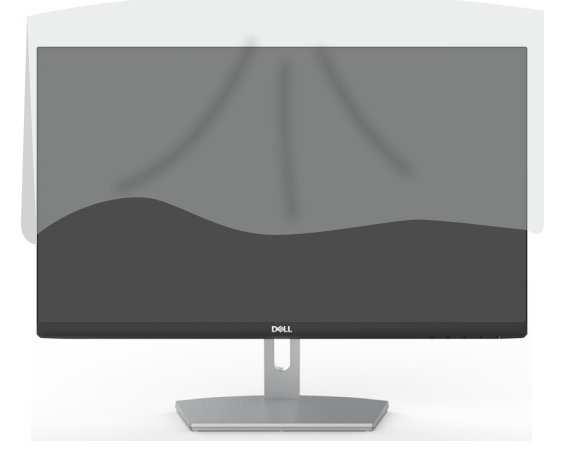

.<br>D¢Ll

# <span id="page-24-0"></span>**Používanie sklonu**

#### **POZNÁMKA: Nasledujúce pokyny platia len pre stojan, ktorý bol dodaný spolu s monitorom. Ak pripájate stojan, ktorý ste si zakúpili z akéhokoľvek iného zdroja, postupujte podľa návodu na zostavenie, ktorý bol priložený k tomuto stojanu.**

Monitor s namontovaným stojanom môžete nakláňať tak, aby ste získali čo najpohodlnejší uhol pozerania.

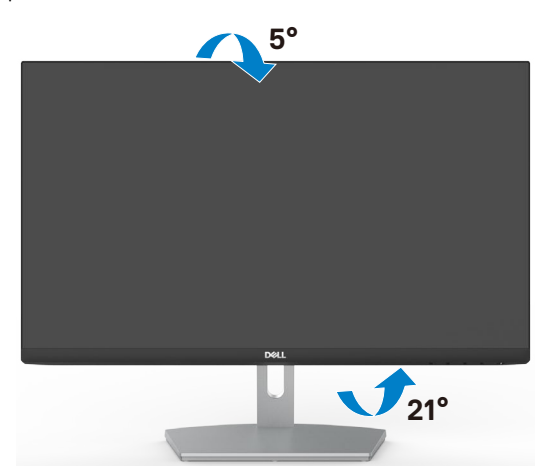

 **POZNÁMKA: Stojan je pri expedovaní z výrobného závodu odpojený od monitora.**

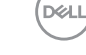

# <span id="page-25-1"></span><span id="page-25-0"></span>**Pripojenie monitora**

**VÝSTRAHA: Skôr, než začnete vykonávať akékoľvek činnosti podľa tohto odseku, prečítajte si časť [Bezpečnostné Pokyny.](#page-4-1)**

#### **Na pripojenie monitora k počítaču:**

- **1.** Vypnite počítač.
- **2.** Pripojte kábel HDMI z monitora k počítaču.
- **3.** Zapnite monitor.
- **4.** V ponuke OSD monitora vyberte správny vstupný zdroj a zapnite počítač.

### **Pripojenie HDMI kábla**

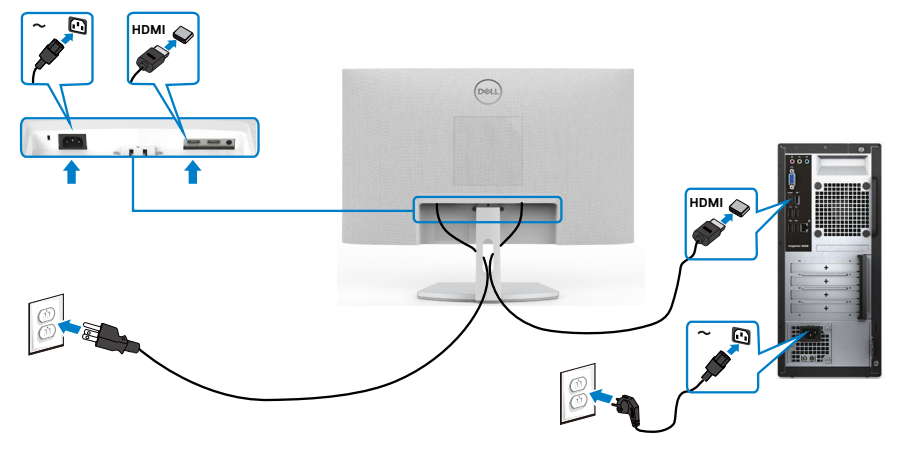

## <span id="page-26-0"></span>**Usporiadanie káblov**

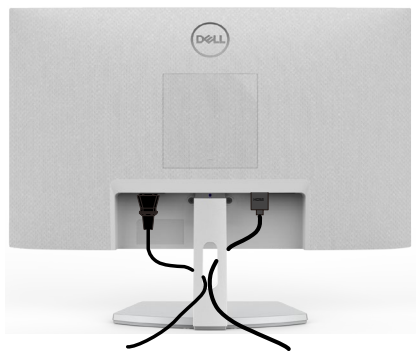

Po pripojení všetkých potrebných káblov k monitoru a k počítaču (pozrite si informácie o pripojení káblov v časti [Pripojenie](#page-25-1) monitora) usporiadajte všetky káble podľa obrázka hore.

## **Zabezpečenie monitora pomocou zámku Kensington (voliteľný)**

Štrbina pre bezpečnostný zámok sa nachádza v spodnej časti monitora. (Pozrite si časť Štrbina pre [bezpečnostný](#page-9-1) zámok)

Ďalšie informácie týkajúce sa používania zámku Kensington (zakúpený samostatne) si pozrite v dokumentácii dodanej k tomuto zámku.

Monitor upevnite k stolu pomocou zámku Kensington na zabezpečenie.

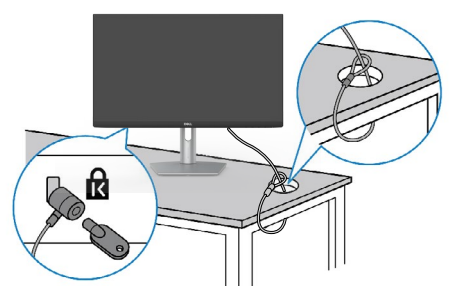

**POZNÁMKA: Tento obrázok slúži iba na ilustráciu. Vzhľad zámku sa môže líšiť.**

**DEL** 

# <span id="page-27-0"></span>**Odmontovanie stojana monitora**

- **UPOZORNENIE: Ak chcete zabrániť poškriabaniu LCD obrazovky pri demontáži stojana, monitor umiestnite na mäkký a čistý povrch.**
- **POZNÁMKA: Nasledujúce pokyny platia len pre stojan, ktorý bol dodaný spolu s monitorom. Ak pripájate stojan, ktorý ste si zakúpili z akéhokoľvek iného zdroja, postupujte podľa návodu na zostavenie, ktorý bol priložený k tomuto stojanu.**

#### **Na demontáž stojana:**

- **1.** Veľa okraja stola položte sedák alebo sedaciu podložku a položte na ňu monitor tak, aby displej smeroval nadol.
- **2.** Stojan zatlačte dolu, aby sa vytvoril prístup k uvoľňovacej západke.
- **3.** Pomocou dlhého skrutkovača zatlačte na uvoľňovaciu západku.
- **4.** Tlačte na uvoľňovaciu západku a zostavu stojana vysuňte z monitora.

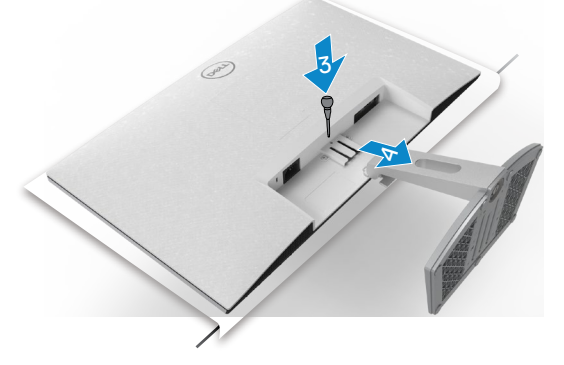

#### **Odmontovanie krytu VESA**

Kryt VESA uvoľnite zo zadnej strany displeja tak, že zatlačíte na jamku na tomto kryte.

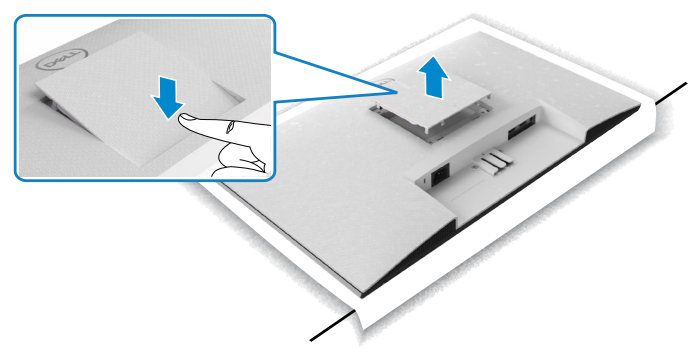

**DGL** 

### <span id="page-28-0"></span>**Montáž na stenu (voliteľná)**

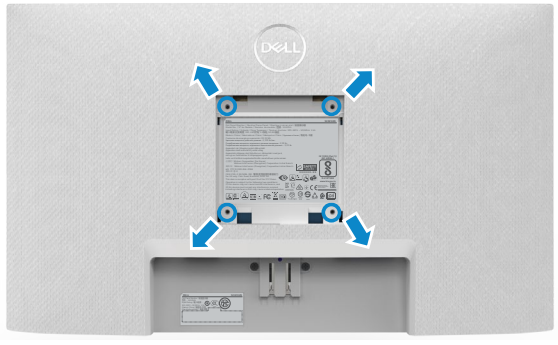

#### **POZNÁMKA: Súpravu držiaka na stenu upevnite k monitoru pomocou skrutiek M4 x 10 mm.**

Pozrite si dokumentáciu, ktorá je priložená k súprave držiaka na stenu kompatibilnej so štandardom VESA.

- 1. Veľa okraja stola položte sedák alebo sedaciu podložku a položte na ňu monitor tak, aby displej smeroval nadol.
- 2. Odmontujte stojan.
- 3. Krížovým skrutkovačom Phillips odskrutkujte štyri skrutky, ktoré zaisťujú zadný kryt.
- 4. Na monitor namontujte montážnu konzolu zo súpravy držiaka na stenu.
- 5. Pri montáži monitora na stenu postupujte podľa návodu, ktorý je priložený k súprave držiaka na stenu.
- **POZNÁMKA: Používa sa iba s držiakmi UL, CSA alebo GS-listed s montážou na stenu, ktorých minimálna nosnosť je 13,2 kg (S2421HN/ S2421NX)/17,2kg (S2721HN/S2721NX).**

Zostavenie monitora | 29

**NOT** 

# <span id="page-29-1"></span><span id="page-29-0"></span>**Zapnutie monitora**

# **Ovládacie- prvky na boku panela**

Monitor zapnite stlačením tlačidla  $\bullet$ 

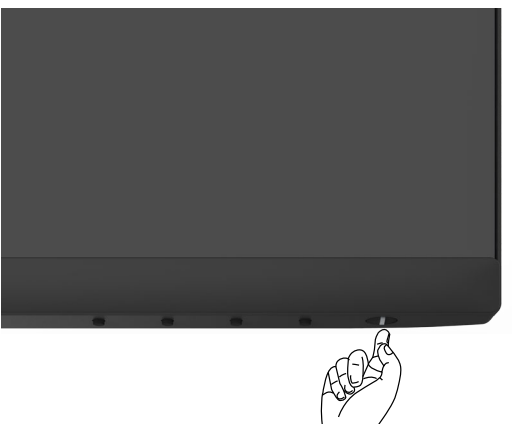

## **Používanie ovládacích prvkov na prednom paneli**

Ovládacie tlačidlá pri spodnom okraji monitora používajte na nastavenie špecifických hodnôt zobrazovaného obrazu. Pri používaní ovládacích tlačidiel sa na obrazovke displeja (OSD) zobrazí ponuka s číselnými hodnotami.

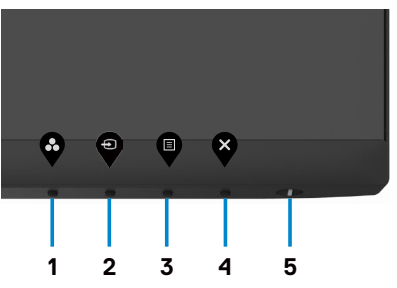

DELL

V nasledovnej tabuľke sa uvádzajú názvy tlačidiel na prednom paneli:

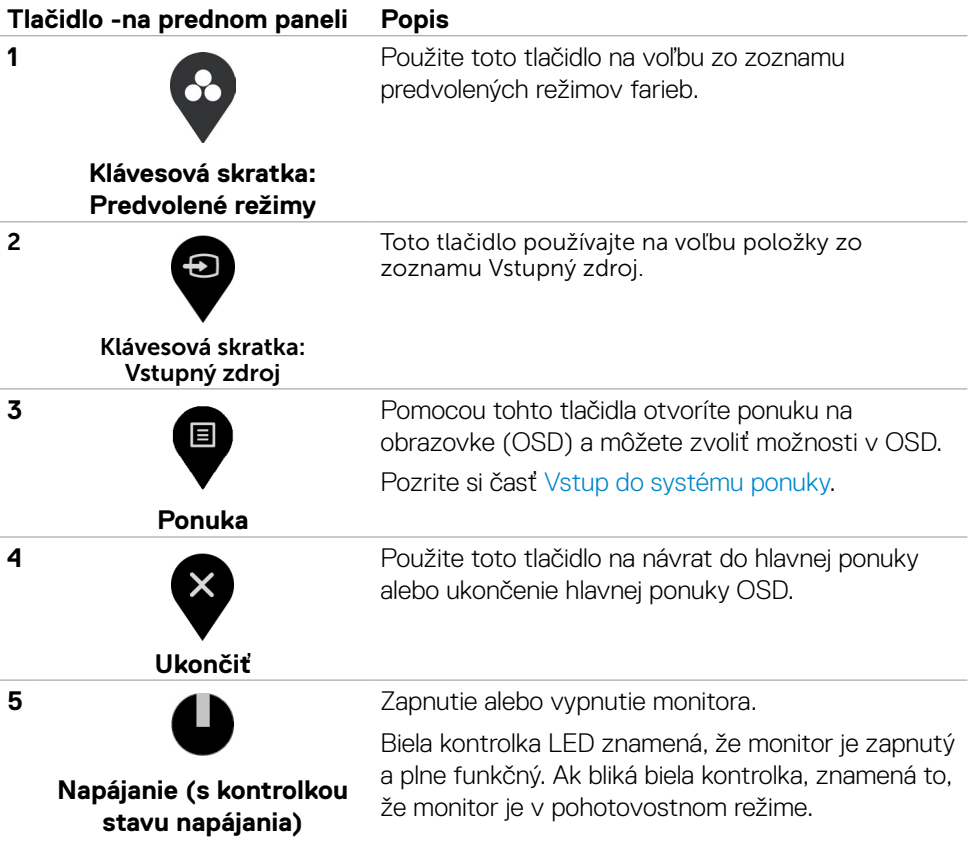

(dell

# <span id="page-31-0"></span>**Používanie funkcie Zámok OSD**

Ovládacie tlačidlá na prednom paneli môžete zamknúť, aby sa zabránilo prístupu k ponuke OSD a/alebo tlačidlu napájania.

#### **Tlačidlo(-lá) môžete zamknúť pomocou ponuky Zamknúť.**

1. Zvoľte jednu z týchto možností.

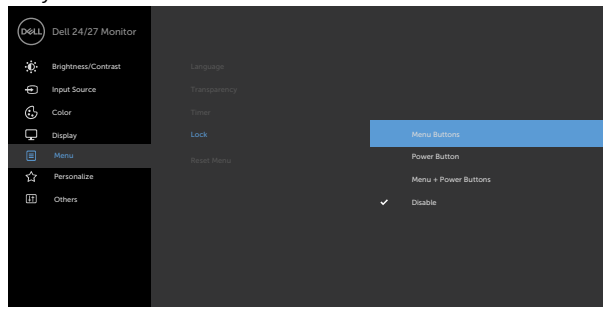

2. Zobrazí sa nasledujúca správa.

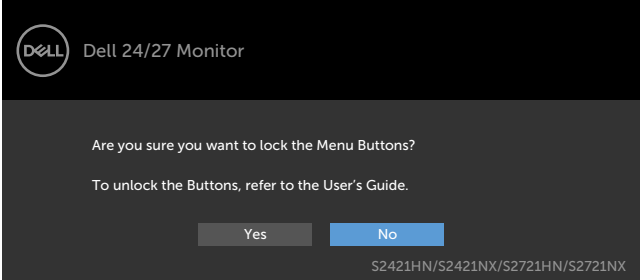

3. Ak chcete tlačidlá zamknúť, zvoľte Áno. Keď sú zamknuté, stlačením ľubovoľného

tlačidla sa zobrazí ikona zámku.

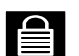

DELL

Tlačidlo(-á) zamknite pomocou ovládacích tlačidiel na prednom paneli.

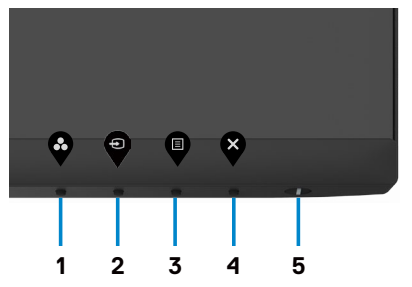

1. Stlačte tlačidlo **Tlačidlo 4** a podržte ho stlačené na štyri sekundy. Na obrazovke sa zobrazí ponuka.

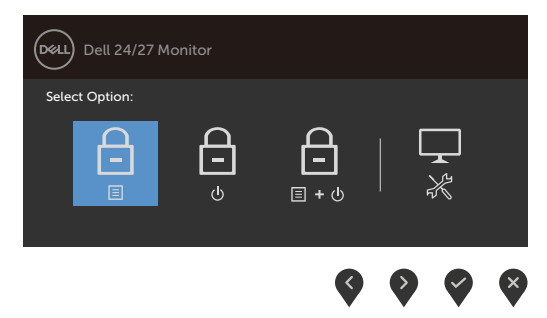

2. Zvoľte jednu z týchto možností.

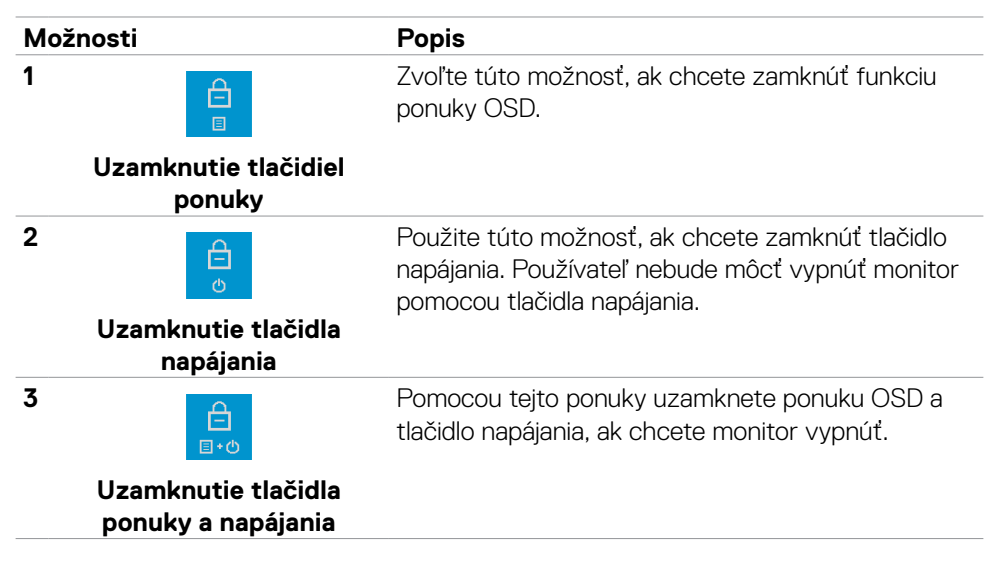

DØLI

#### **Možnosti Popis**

**4**

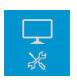

Pomocou tejto možnosti spustíte vstavanú diagnostiku; pozrite si časť Built-in [Diagnostics.](#page-51-1)

**Built-in Diagnostics**

#### **Na zamknutie tlačidla(-iel).**

Stlačte tlačidlo **Tlačidlo 4** a podržte ho stlačené na štyri sekundy, kým na na obrazovke nezobrazí ponuka. Nasledujúca tabuľka uvádza možnosti na odomknutie tlačidiel na prednom paneli.

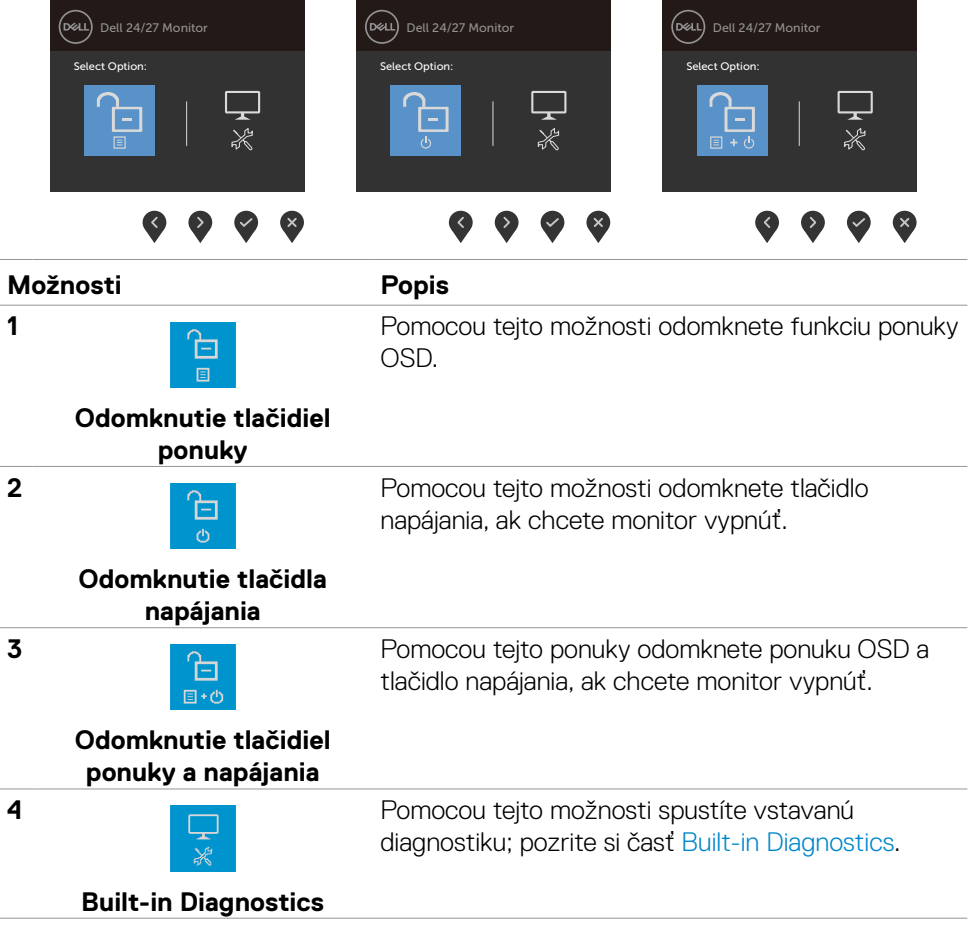

# <span id="page-34-0"></span>**Tlačidlo -na prednom paneli**

Pomocou tlačidiel na prednej strane monitora môžete upraviť nastavenia obrazu.

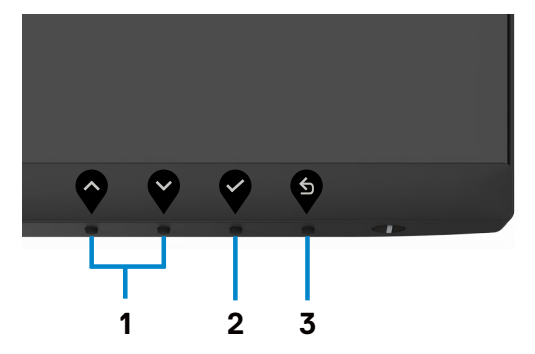

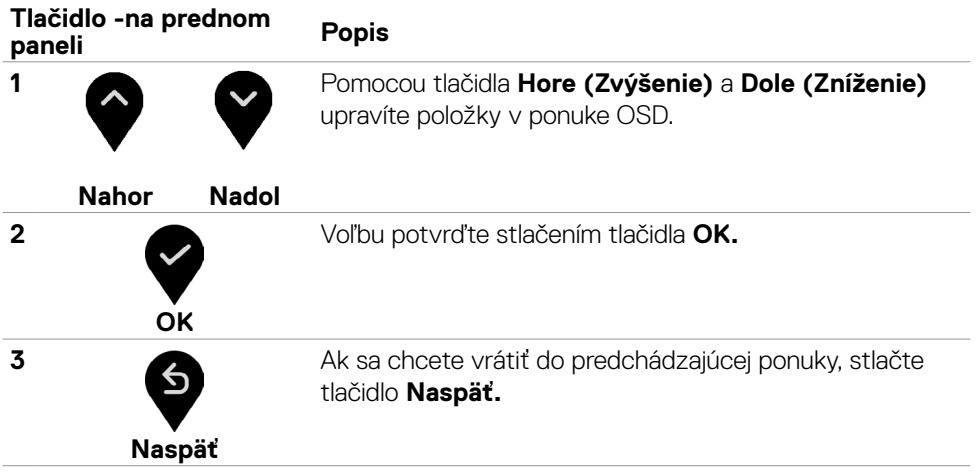

DELI

# <span id="page-35-2"></span><span id="page-35-0"></span>**Používanie ponuky zobrazenej na obrazovke (OSD)**

#### <span id="page-35-1"></span>**Vstup do sústavy ponuky**

 **POZNÁMKA: Všetky zmeny vykonané v ponuke OSD sa pri prechode do ďalšej ponuky OSD, zavretí ponuky OSD alebo jej zmiznutí automaticky uložia.**

1. Ak chcete otvoriť ponuku OSD a zobraziť hlavnú ponuku, stlačte tlačidlo  $\blacksquare$ .

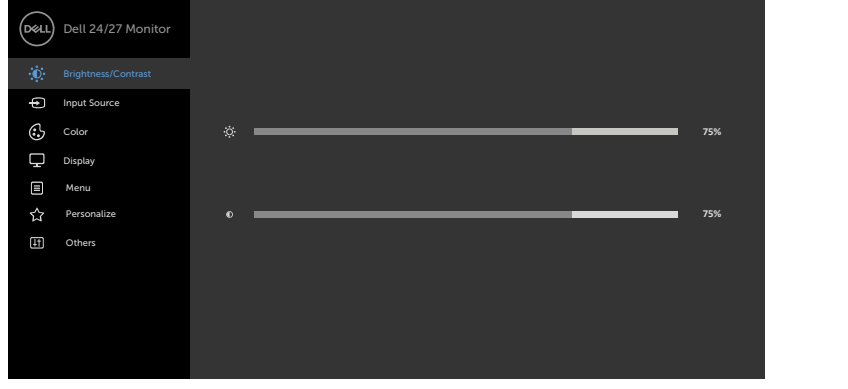

2. Ak sa chcete pohybovať medzi možnosťami, stlačte tlačidlo  $\blacklozenge$  a tlačidlo  $\blacklozenge$ . Pri presúvaní z jednej ikony na druhú sa zvýrazní názov danej voľby.

3. Ak chcete aktivovať zvýraznenú možnosť, stlačte tlačidlo  $\blacktriangledown$  alebo tlačidlo  $\blacktriangledown$ alebo tlačidlo  $\bullet$ 

- 4. Ak chcete vybrať požadovaný parameter, stlačte tlačidlo  $\bullet$  a tlačidlo $\bullet$ .
- 5. Ak chcete vstúpiť do posuvného ovládača, stlačte tlačidlo  $\bullet$  a potom vykonaite zmeny stlačením tlačidla  $\bullet$  alebo  $\bullet$  podľa indikátorov v ponuke.
- 6. Ak sa chcete vrátiť do predchádzajúcej ponuky, alebo prijať  $\bullet$ , a vrátiť sa do predchádzajúcej ponuky, vyberte možnosť

**D**&LI

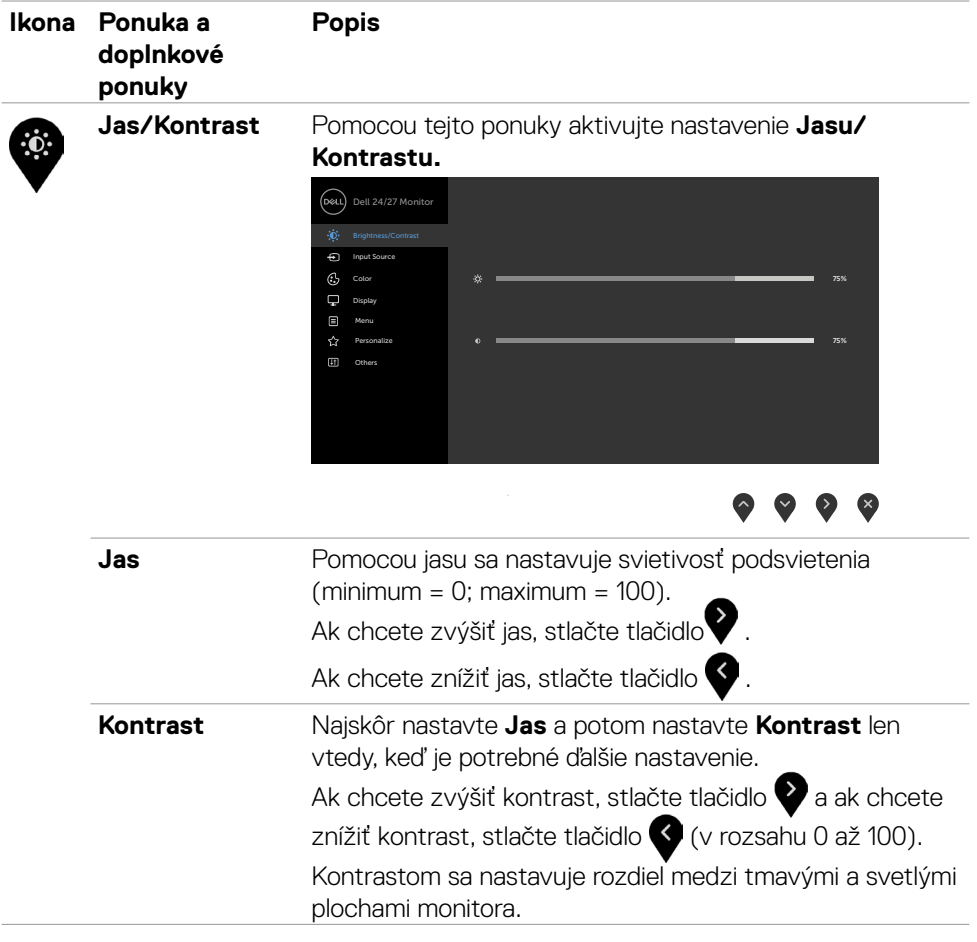

 $($ 

<span id="page-37-0"></span>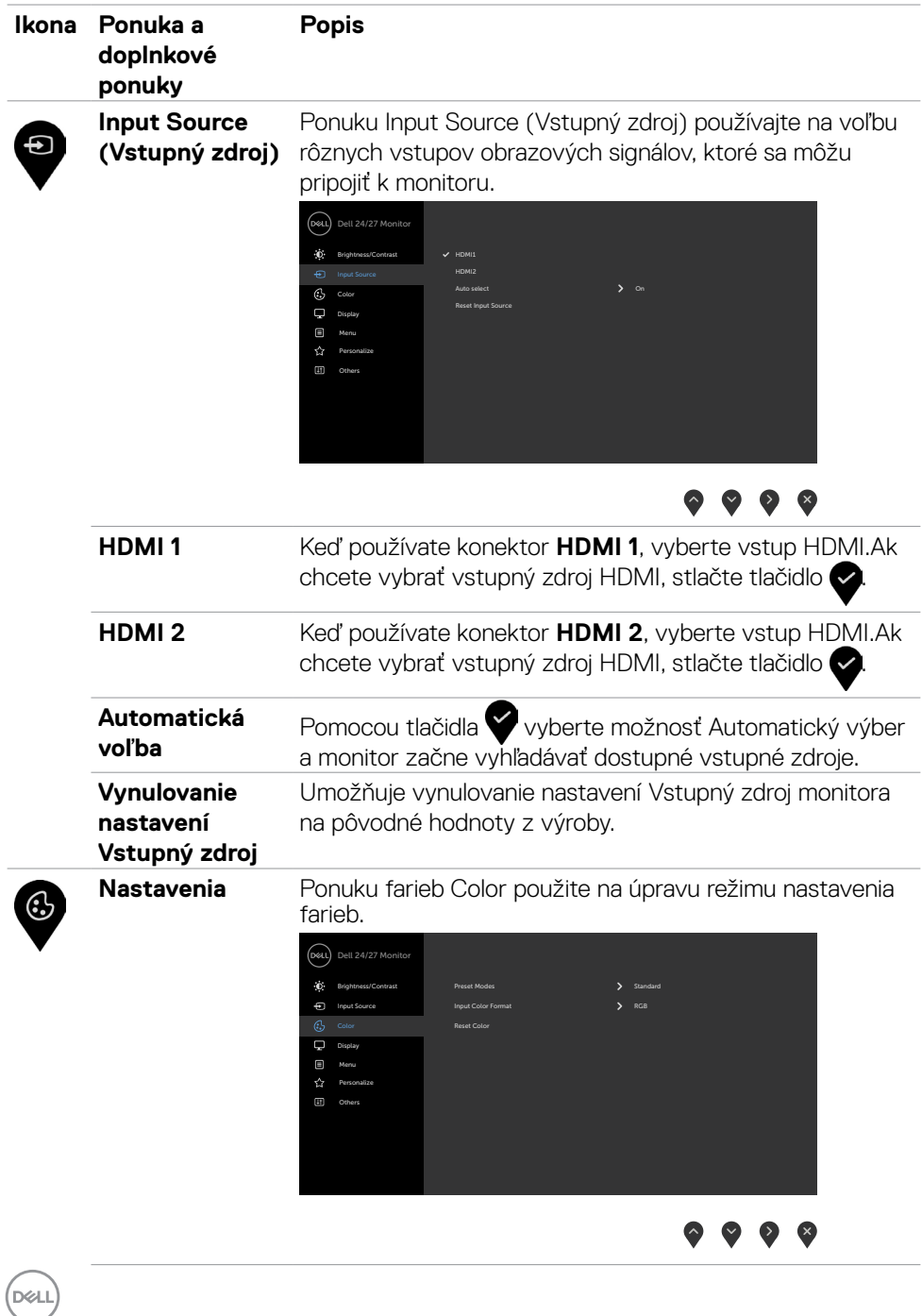

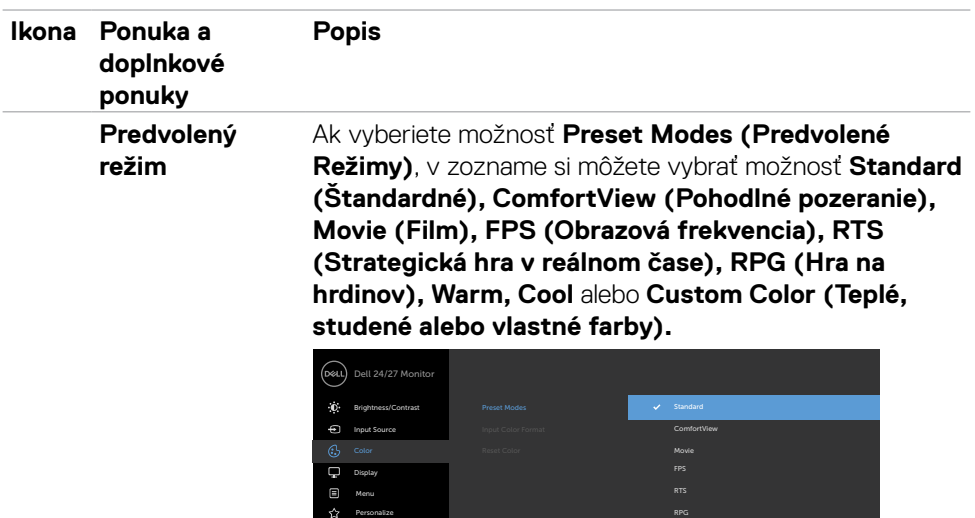

**IT** Other

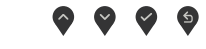

**• Standard (Štandardný):** Predvolené nastavenia farieb. Ide o štandardný predvolený režim.

Warm

**• ComfortView :** Znižuje úroveň vyžarovaného modrého svetla obrazovkou, aby bolo pozeranie pohodlnejšie pre vaše oči.

**VÝSTRAHA: Možné dlhodobé účinky vyžarovania modrého svetla z monitora môžu spôsobiť zranenie, ako napríklad digitálne namáhanie očí, únava a poškodenie očí. Dohodové používania monitora môže tiež spôsobiť bolesť v častiach tela, ako napríklad krk, ramená, chrbát a plecia. Ďalšie informácie nájdete v časti [Ergonomika.](#page-17-1)**

- **• Movie (Film):** Slúži na načítavanie nastavení farieb, ktoré sú ideálne filmy.
- **• FPS (Strelec z prvej osoby):** Slúži na načítavanie nastavení farieb, ktoré sú ideálne pre hry so strelcom z prvej osoby.
- **• RTS:** Slúži na načítavanie nastavení farieb, ktoré sú ideálne pre strategické hra v reálnom čase.

**D**&L

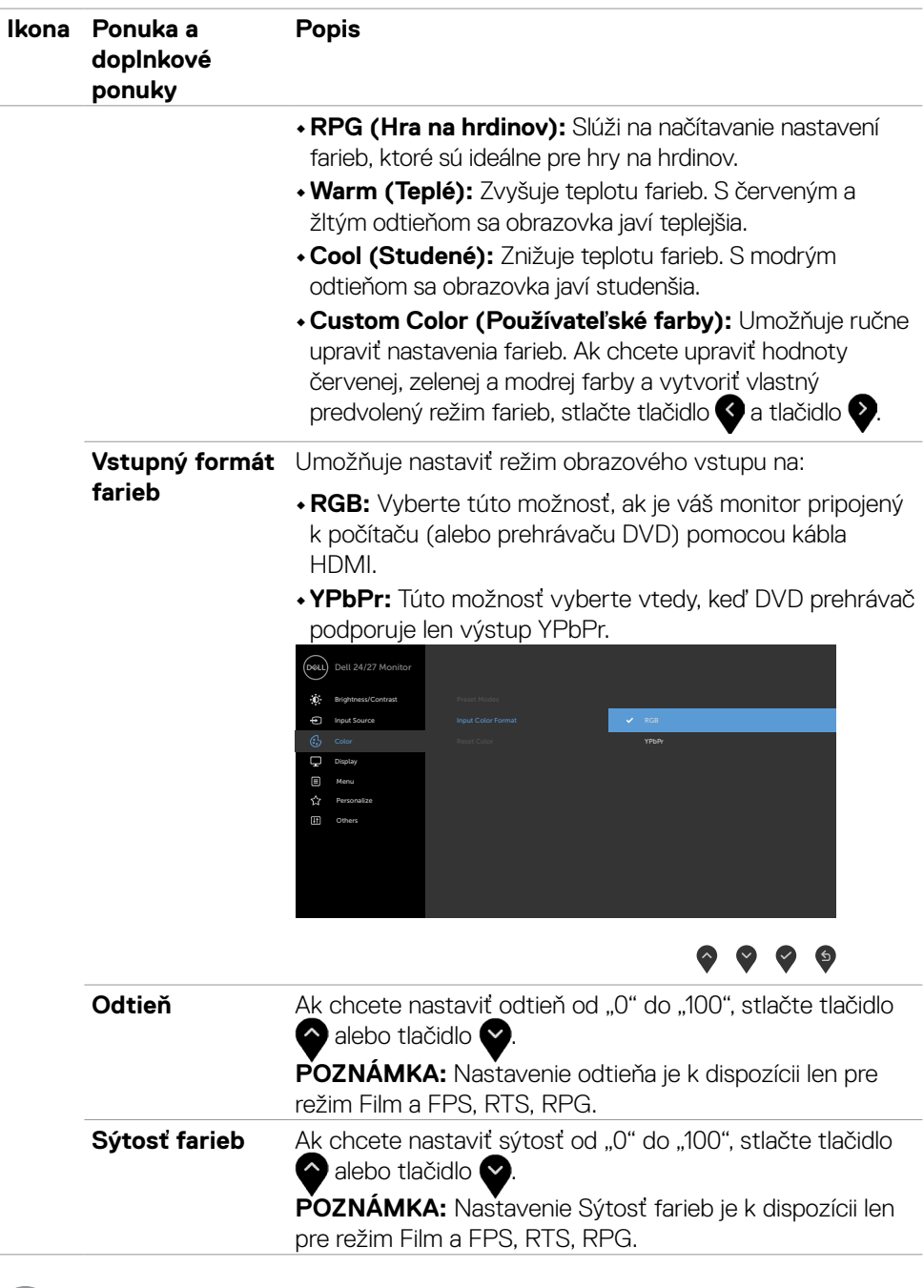

 $(\overline{DZL})$ 

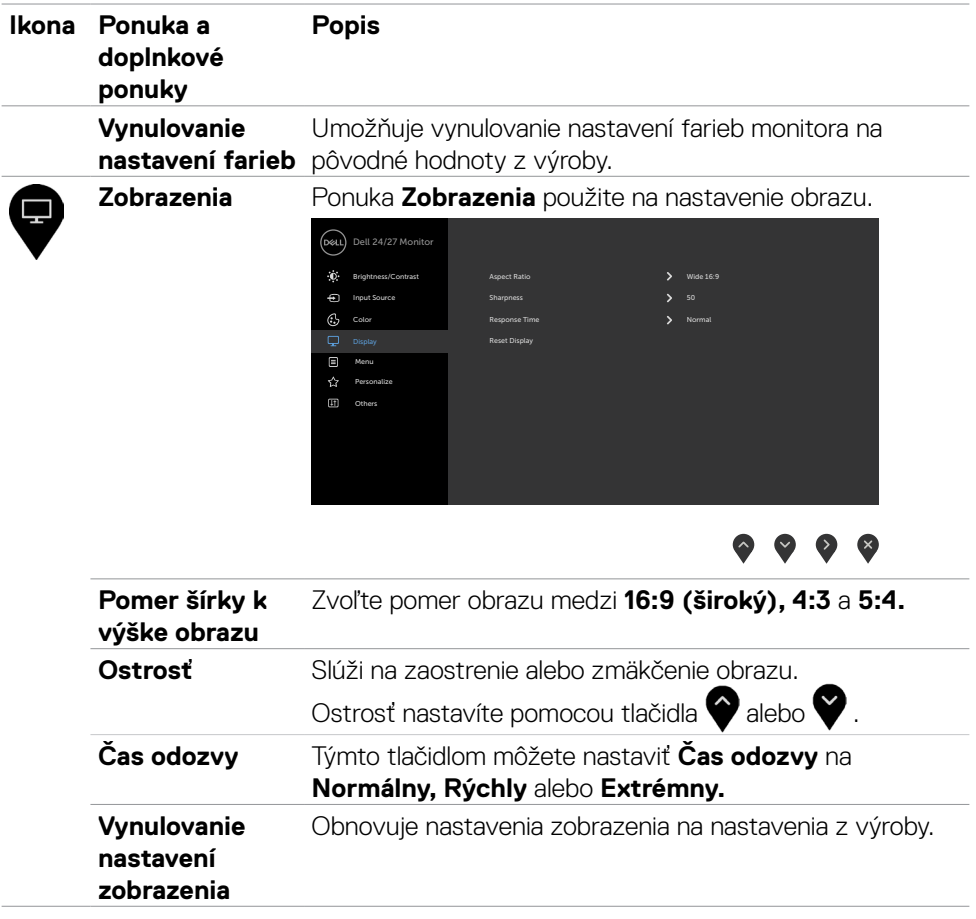

**DELL** 

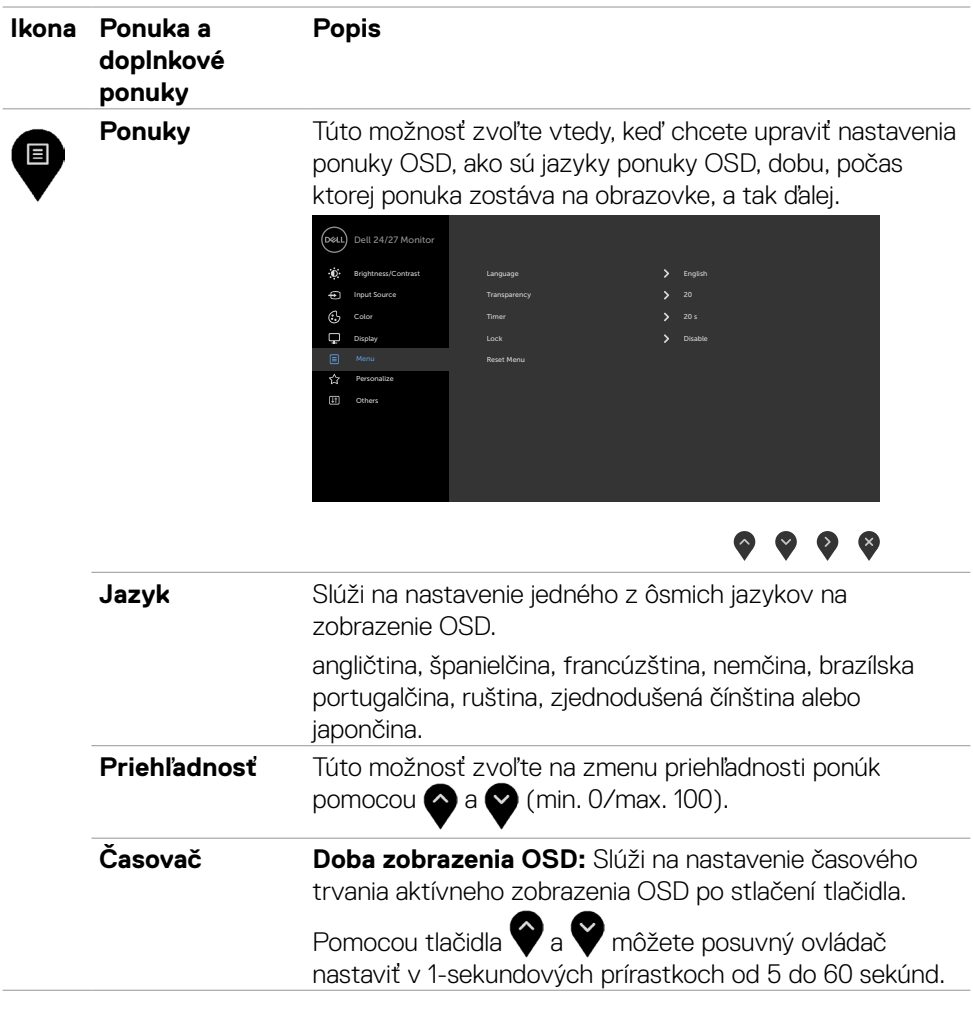

 $(PELL)$ 

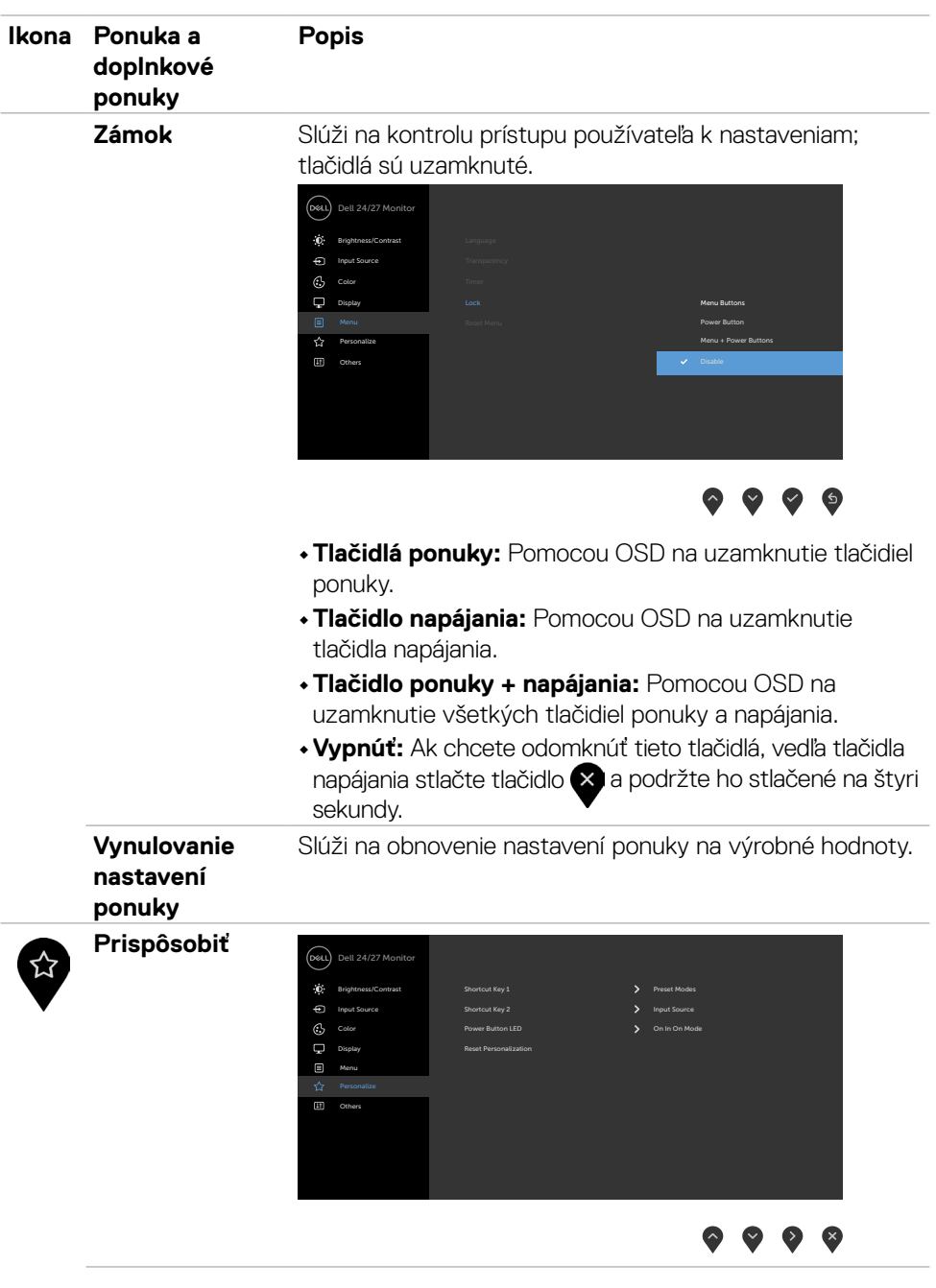

 $($ 

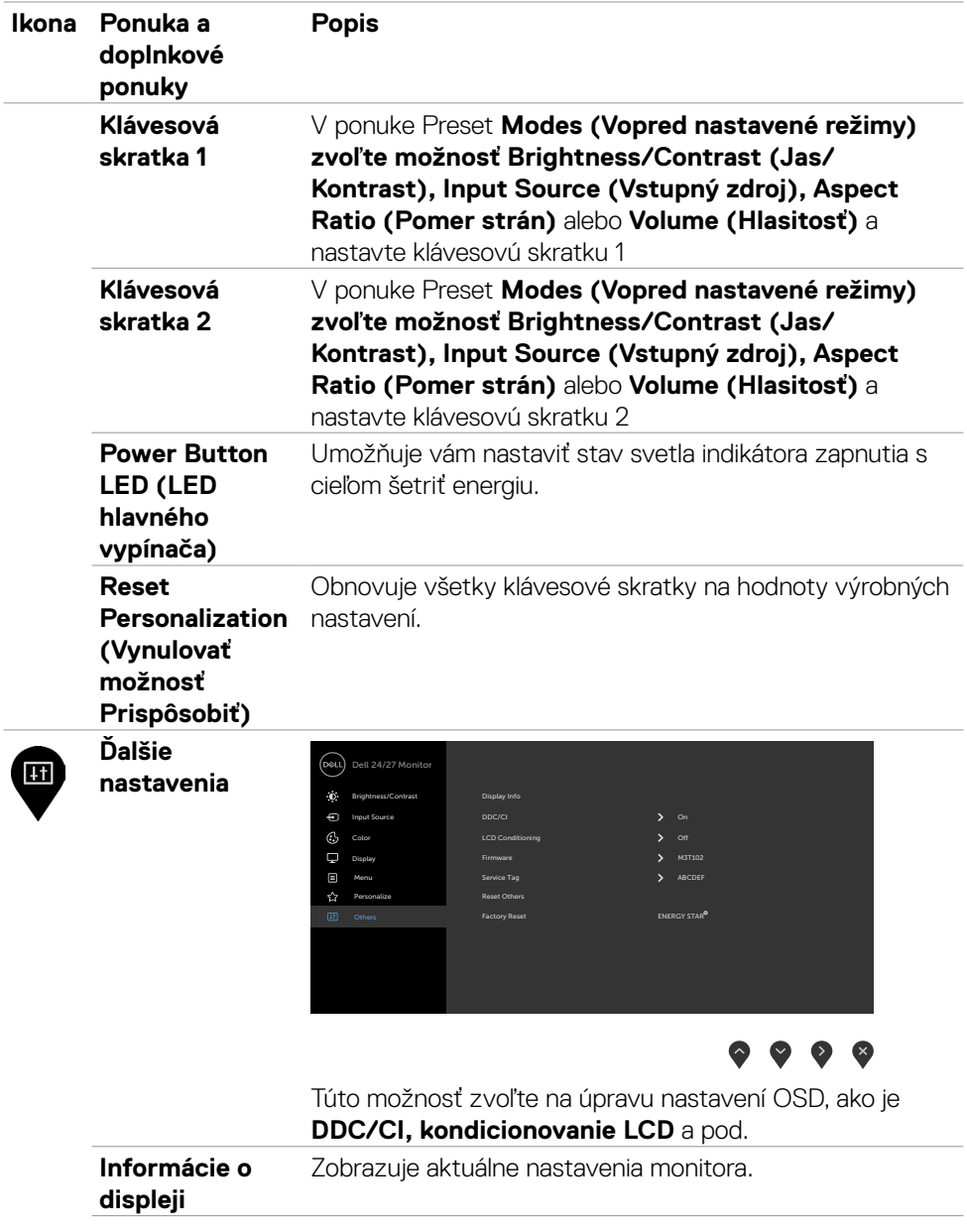

 $(PELL)$ 

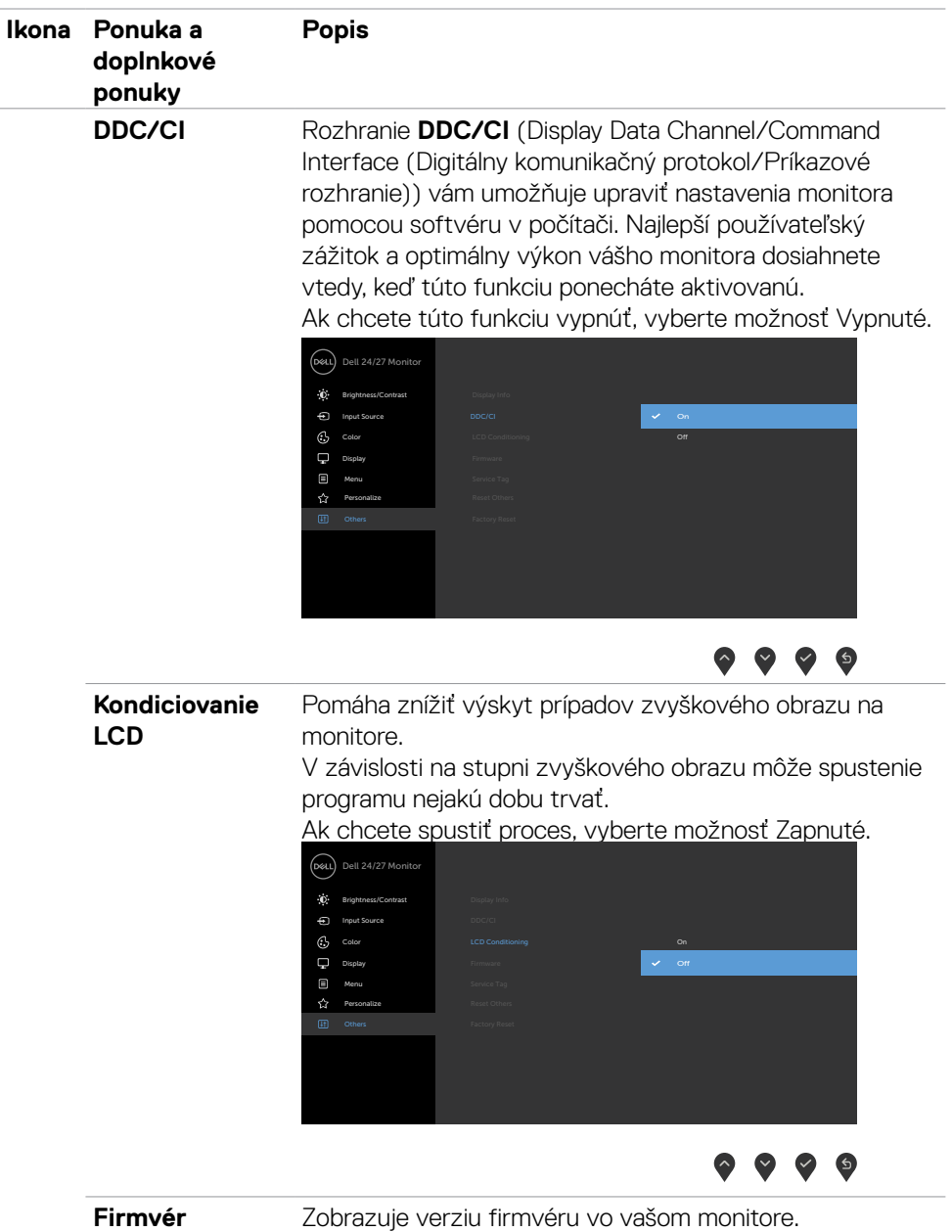

(DELL

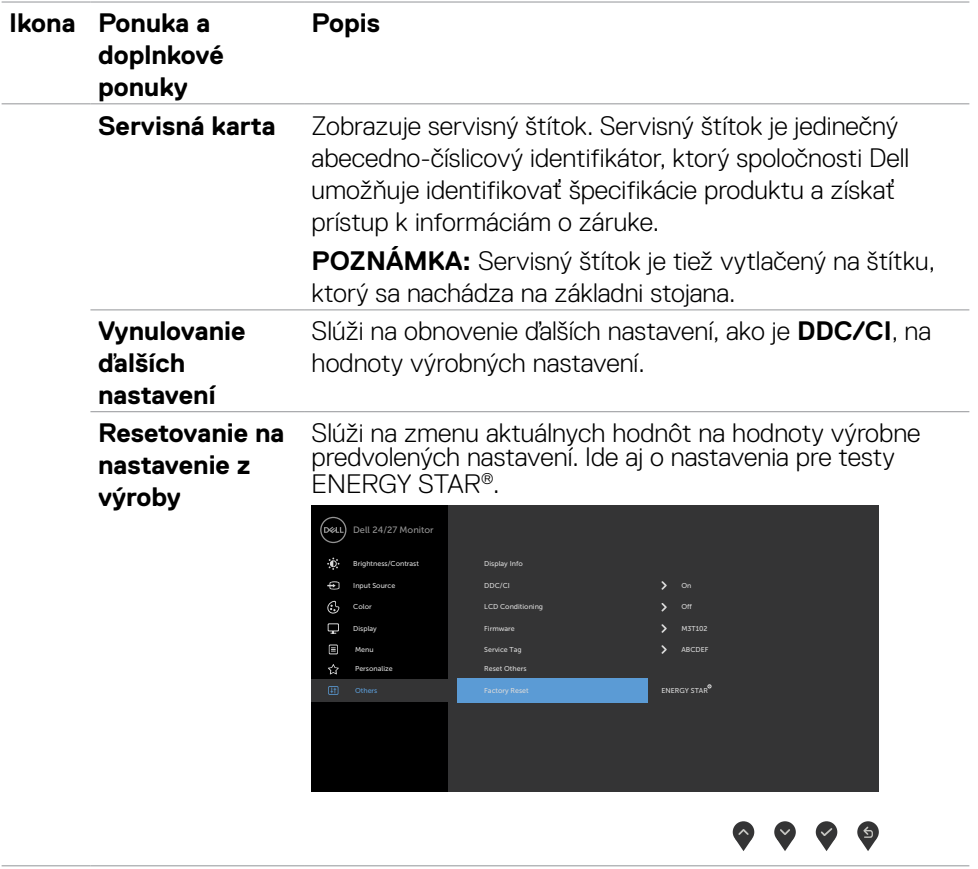

 $(\text{bell})$ 

#### <span id="page-46-0"></span>**Výstražné hlásenia OSD**

Keď monitor nepodporuje príslušný režim rozlíšenia, zobrazí sa nasledovné hlásenie:

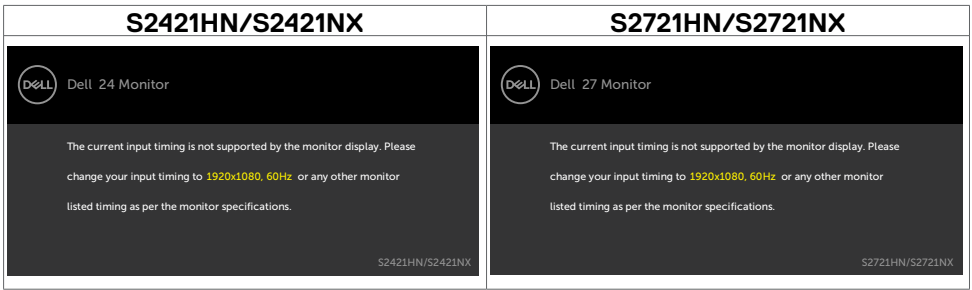

To znamená, že monitor nemôže byť zosynchronizovaný so signálom, ktorý prijíma z počítača. Adresovateľné rozsahy horizontálnej a vertikálnej frekvencie pre tento monitor si pozrite v časti [Rozlíšenie](#page-11-1). Odporúčaný režim je 1920 x 1080.

Pred zablokovaním funkcie DDC/CI sa zobrazí nasledovné hlásenie:

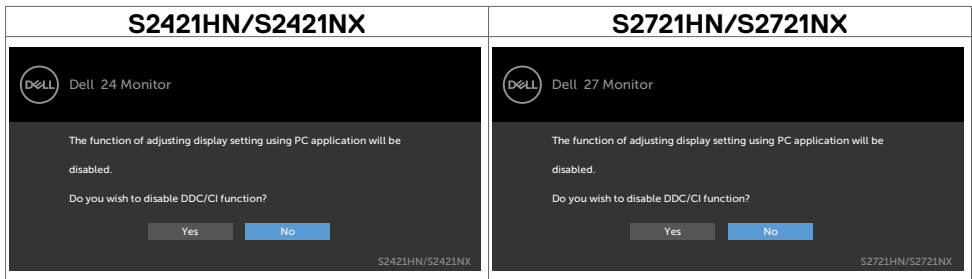

Keď monitor prejde do pohotovostného režimu, zobrazí sa nasledujúca správa:

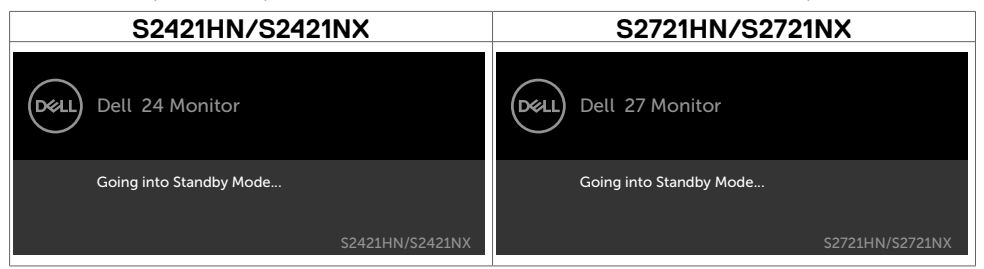

Ak chcete získať prístup do [OSD](#page-35-2), zapnite počítač a monitor zapnite.

DØJ

Vo funkcii Prispôsobiť zvoľte položky OSD Zapnúť v pohotovostnom režime a zobrazí sa nasledujúca správa:

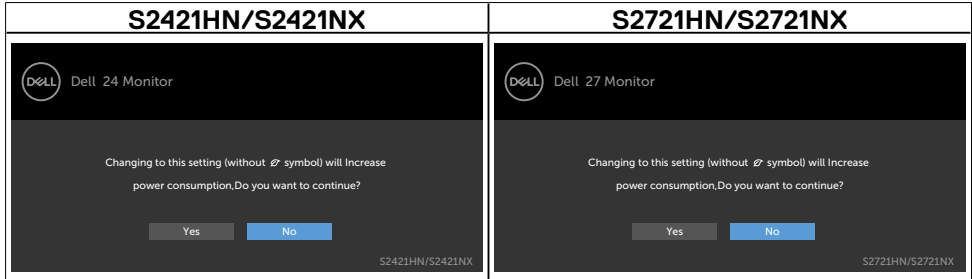

Ak je úroveň jasu nastavená na viac ako predvolená hodnota 75 %, zobrazí sa nasledujúca správa:

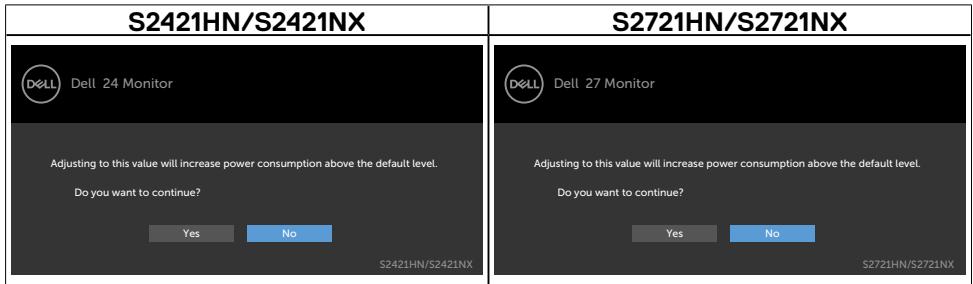

Ak stlačíte ktorékoľvek tlačidlo okrem tlačidla napájania, zobrazí sa jedno z nasledovných hlásení v závislosti od zvoleného vstupu:

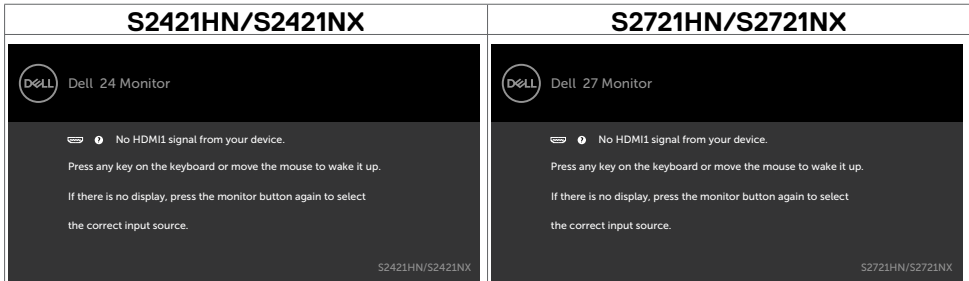

.<br>D¢Ll

Ak sa zvolí buď vstup HDMI 1, HDMI 2 a príslušný kábel nie je pripojený, zobrazí sa plávajúce dialógové okno tak, ako je to uvedené nižšie.

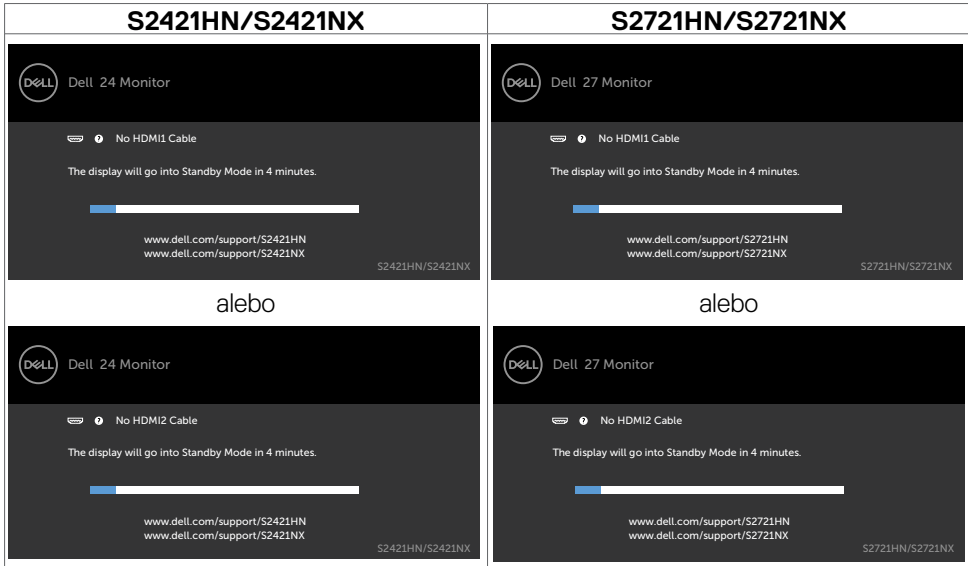

Ďalšie informácie si pozrite v časti Riešenie [problémov.](#page-50-1)

DELL

#### <span id="page-49-0"></span>**Nastavenie maximálneho rozlíšenia**

Na nastavenie maximálneho rozlíšenia pre monitor:

V systémoch Windows 7, Windows 8 alebo Windows 8.1:

- **1.** Len v systéme Windows 8 alebo Windows 8.1 vyberte dlaždicu Pracovná plocha a prepnite na klasickú pracovnú plochu. V systémoch Windows Vista a Windows 7 tento krok preskočte.
- **2.** Pravým tlačidlom myši kliknite na pracovnú plochu a kliknite na **Screen Resolution (Rozlíšenie obrazovky)**.
- **3.** Kliknite na rozbaľovací zoznam pre Screen **Resolution (Rozlíšenie obrazovky)** a zvoľte **1920 x 1080**.
- **4.** Kliknite na **OK**.

V systéme Windows 10:

- **1.** Pravým tlačidlom myši kliknite na pracovnú plochu a kliknite na **Display Settings (Nastavenia obrazovky)**.
- **2.** Kliknite na **Advanced display settings (Rozšírené nastavenia zobrazenia)**.
- **3.** Kliknite na rozbaľovací zoznam **Resolution (Rozlíšenie)** a vyberte **1920 x 1080**.
- **4.** Kliknite na **Apply (Použiť)**.

Ak sa vám možnosť **1920 x 1080** nezobrazuje, zrejme budete musieť aktualizovať svoj grafický ovládač. V závislosti od vášho počítača vykonajte niektorý z týchto postupov:

Ak máte stolný počítač Dell alebo prenosný počítač:

• Prejdite na stránku <https://www.dell.com/support>, zadajte servisné označenie a stiahnite si najnovší ovládač pre svoju grafickú kartu.

#### **Ak používate iný počítač a nie od spoločnosti Dell (prenosný alebo stolný počítač):**

- • Prejdite na internetovú stránku podpory výrobcu počítača a stiahnite si najnovšie grafické ovládače.
- • Prejdite na internetovú stránku výrobcu grafickej karty a stiahnite si najnovšie grafické ovládače.

**D**&LI

# <span id="page-50-1"></span><span id="page-50-0"></span>**Riešenie problémov**

#### **UPOZORNENIE: Skôr, než začnete vykonávať akékoľvek činnosti podľa tohto odseku, prečítajte si časť [Bezpečnostné pokyny](#page-4-1).**

#### **Samokontrola**

Tento monitor je vybavený funkciou Samokontrola, ktorá umožňuje zistiť, či monitor správne funguje. Ak je monitor aj počítač správne zapojený, ale obrazovka zostane tmavá, samokontrolu monitora spustite podľa nasledujúcich krokov:

- 1. Vypnite počítač aj monitor.
- 2. Zo zadnej strany počítača odpojte kábel na vedenie obrazového signálu. Na zabezpečenie riadnej činnosti samokontroly sa musia zo zadnej strany počítača odpojiť všetky káble na vedenie obrazového signálu.
- 3. Zapnite monitor.

The floating dialog box should appear on-screen (against a black background), if the monitor cannot sense a video signal and is working correctly. While in self-test mode, the power LED remains white. Also, depending upon the selected input, one of the dialogs shown below will continuously scroll through the screen.

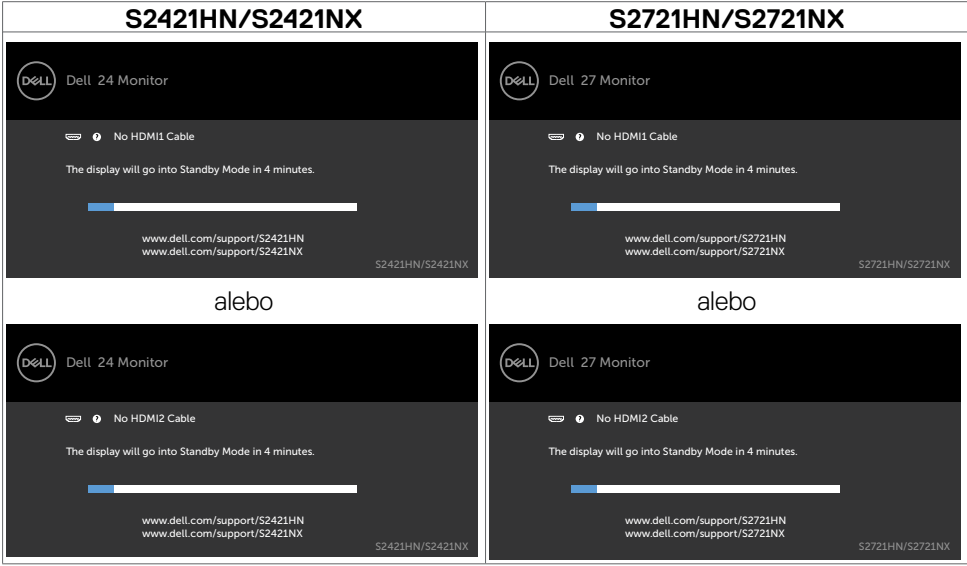

**DEL** 

- <span id="page-51-0"></span>4. This box also appears during normal system operation, if the video cable becomes disconnected or damaged.
- 5. Turn off your monitor and reconnect the video cable; then turn on both your computer and the monitor.

Ak po vykonaní predchádzajúceho postupu obrazovka monitora zostane prázdna, skontrolujte video ovládač a počítačový systém, pretože váš monitor funguje správne.

### <span id="page-51-1"></span>**Vstavaná diagnostika**

Tento monitor má vstavaný diagnostický nástroj, ktorý vám pomôže určiť, či vyskytnutá abnormalita obrazovky predstavuje vnútorný problém monitora alebo počítača a grafickej karty.

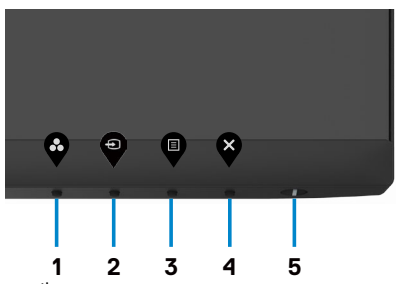

Spustenie vstavanej diagnostiky:

- 1. Uistite sa, že obrazovka je čistá (na povrchu obrazovky nesmie byť prach).
- 2. Stlačte tlačidlo **Tlačidlo 4** a podržte ho stlačené na štyri sekundy. Na obrazovke sa zobrazí ponuka.
- 3. Zvoľte možnosť vstavaná diagnostika  $\boxed{\frac{1}{x}}$ . Zobrazí sa sivá obrazovka.
- 4. Obrazovku starostlivo skontroluite ohľadne akýchkoľvek abnormalít.
- 5. Znovu stlačte tlačidlo 1 na prednom paneli. Farba obrazovky sa zmení na červenú.
- 6. Skontrolujte obrazovku, či nevykazuje žiadne abnormality.
- 7. Zopakovaním krokov č. 5 a 6 skontrolujte displej so zelenou, modrou, čiernou, bielou a textovou obrazovkou.

Tento test je skončený, keď sa zobrazí obrazovka s textom. Postup ukončite opätovným stlačením Tlačidlo 1.

Pokiaľ sa vstavaným diagnostickým nástrojom nezistia žiadne abnormality na obrazovke, monitor funguje správne. Skontrolujte grafickú kartu a počítač.

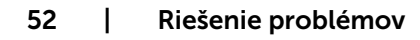

**DEL** 

# <span id="page-52-0"></span>**Bežné poruchy**

V nasledovnej tabuľke sa uvádzajú všeobecné informácie o bežných problémoch monitora, ktoré sa môžu vyskytnúť, ako aj možné riešenia.

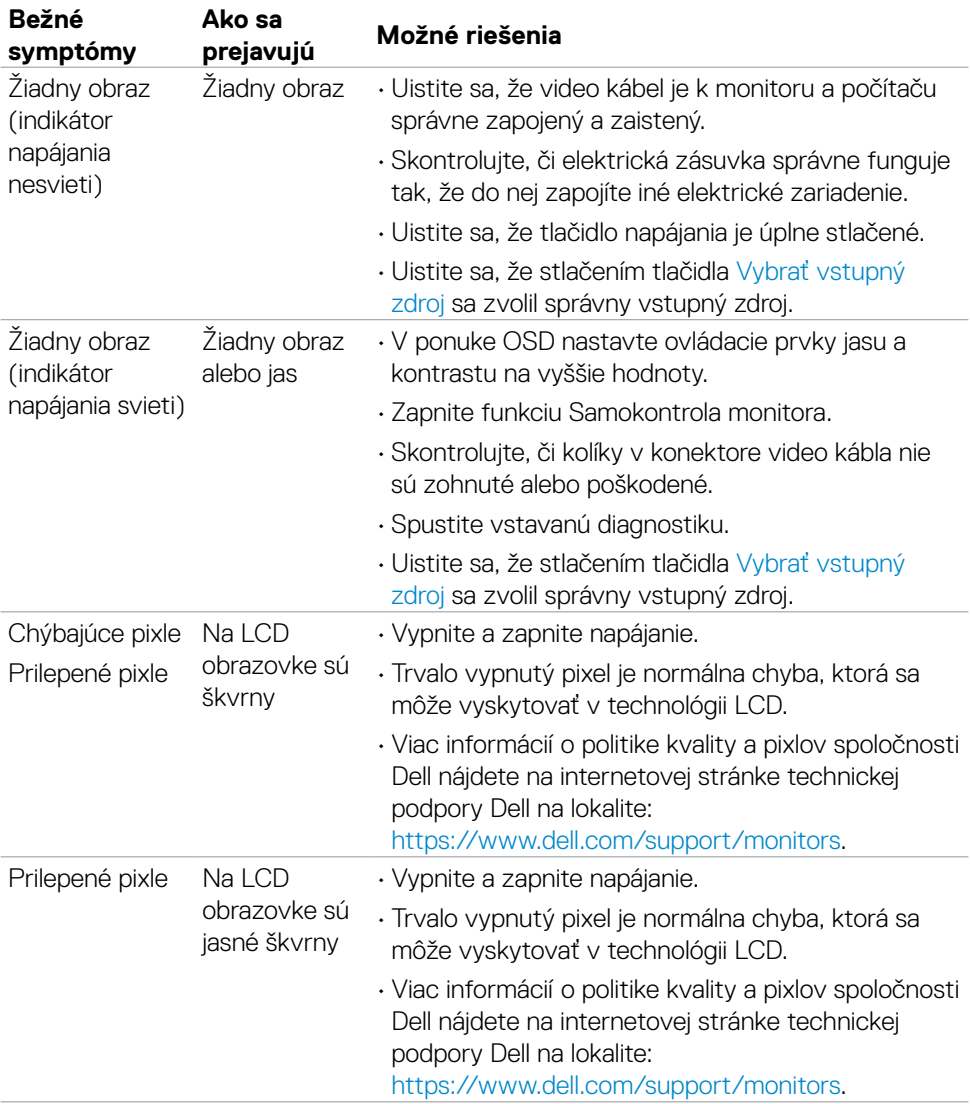

DELL

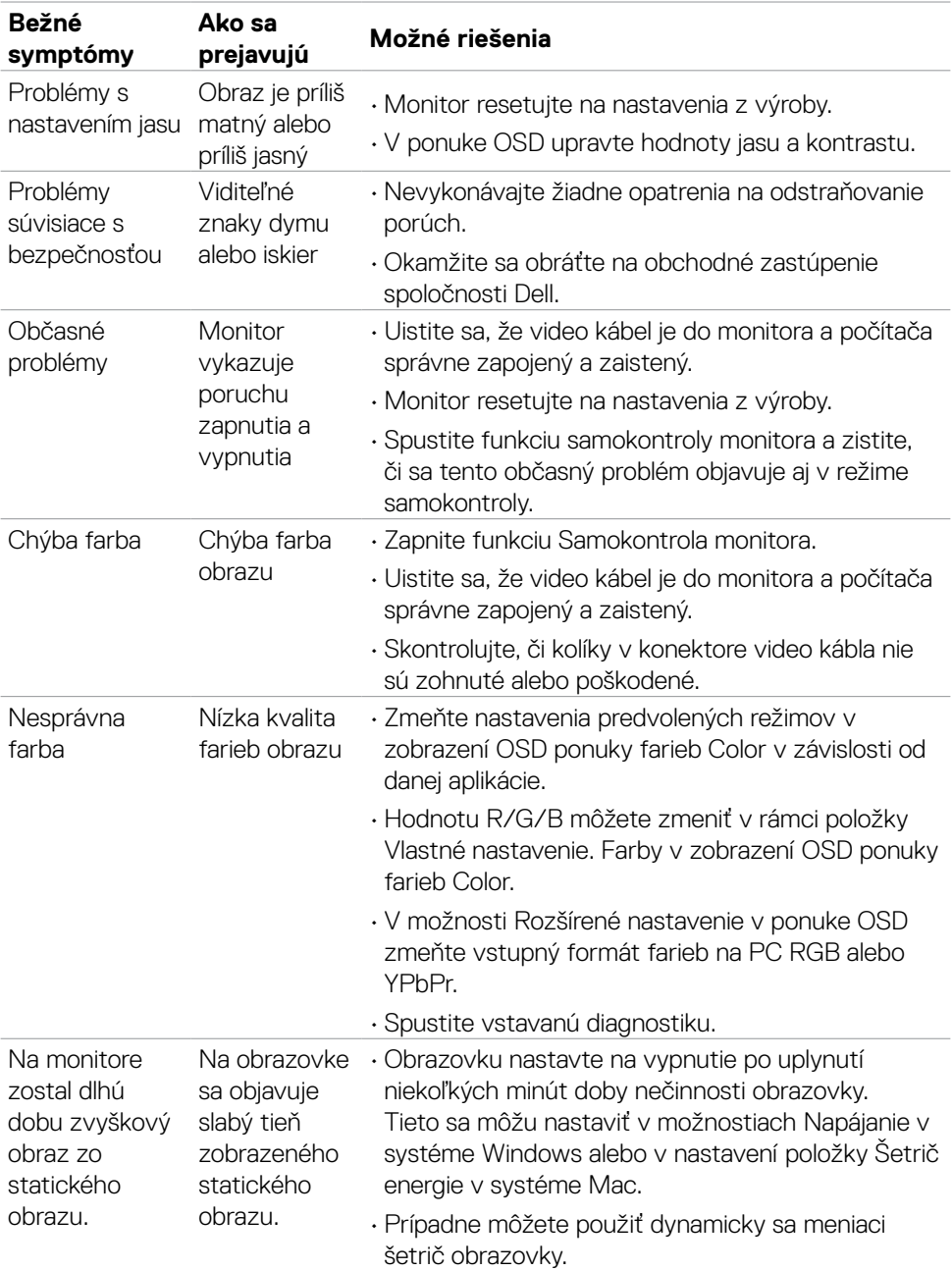

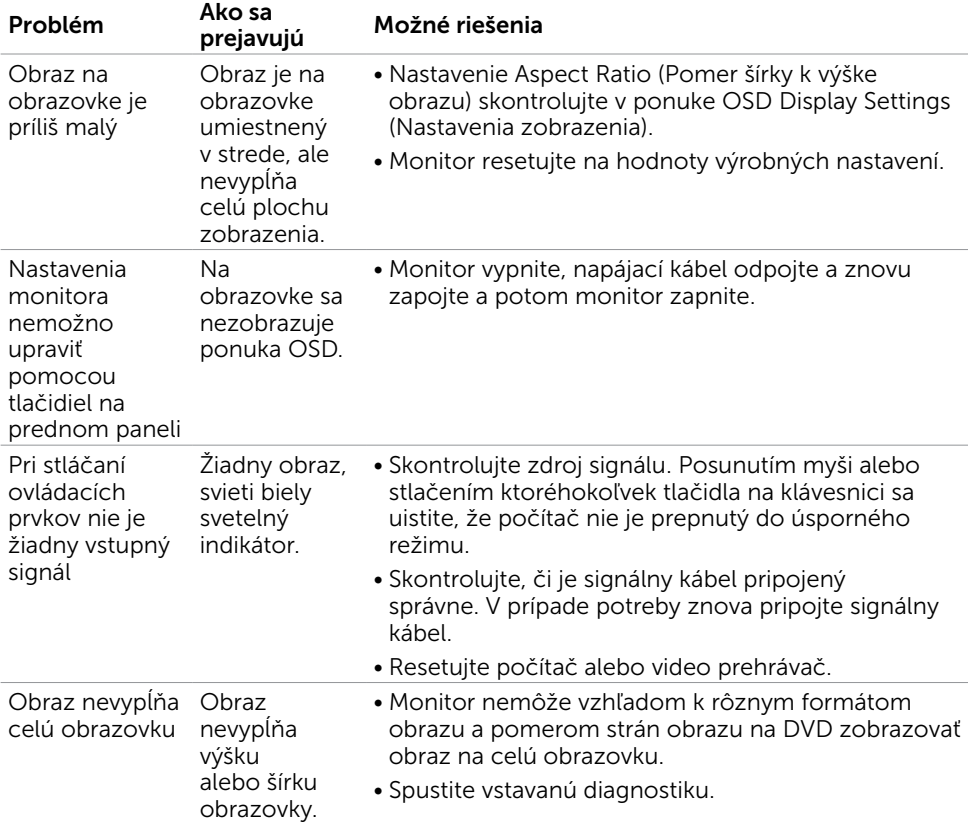

# <span id="page-54-0"></span>**Špecifické poruchy výrobku**

(dell

# <span id="page-55-0"></span>**Príloha**

# **Upozornenia FCC (len pre USA) a ďalšie regulačné informácie**

Upozornenia FCC a ďalšie regulačné informácie nájdete na webovej lokalite pre súlad s regulačnými predpismi na adrese [https://www.dell.com/regulatory\\_compliance.](https://www.dell.com/regulatory_compliance.)

### <span id="page-55-1"></span>**Kontaktovanie spoločnosti Dell**

**Zákazníci v Spojených štátoch amerických môžu volať na číslo 800-WWW-DELL (800-999-3355)**

**POZNÁMKA: Ak nemáte aktívne internetové pripojenie, kontaktné informácie môžete nájsť na objednávke, faktúre, dodacom liste, účtenke alebo v katalógu výrobkov spoločnosti Dell.**

**Spoločnosť Dell poskytuje niekoľko možností technickej podpory a servisu on-line alebo po telefóne. Dostupnosť sa líši v závislosti od krajiny a výrobku, a niektoré služby nemusia byť vo vašej oblasti dostupné.**

• Online technická podpora — [https://www.dell.com/support/monitors](%20https://www.dell.com/support/monitors)

## **Databáza produktov EÚ pre energetický štítok a karta s informáciami o produkte:**

**S2421HN:** <https://eprel.ec.europa.eu/qr/349828> **S2421HN:** <https://eprel.ec.europa.eu/qr/345963> **S2421HN:** [https://eprel.ec.europa.eu/qr/349825](%20https://eprel.ec.europa.eu/qr/349825) **S2421HN:** <https://eprel.ec.europa.eu/qr/345966>

**D**&LI